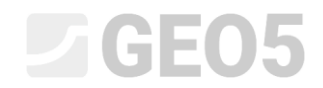

Updated: 1/2024

# Использование формул в шаблонах

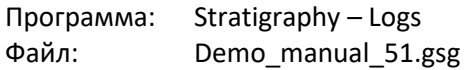

Программы «Стратиграфия» и «Лаборатория» позволяют использовать формулы для автоматического пересчета выбранных данных испытаний. Цель этого руководства по проектированию — показать, как легко работать с формулами и как использовать их для изменения протокола вывода.

В нашем случае мы добавим в выходной отчет СРТ-теста график коэффициента трения  $R_f$ , который сначала рассчитаем, используя уже существующие данные. Коэффициент трения рассчитываем из соотношения:

$$
R_f = \left(\frac{f_s}{q_c}\right) * 100 \, [\%]
$$

где  $q_c$  сопротивление конуса и  $f_{\rm s}$  - местное трение.

### **Назначение**

Изменить шаблон CPT «EN-Standard» таким образом, чтобы:

- В таблице CPT имелся столбец «Коэффициент трения».
- Создалась формулу для нового столбца, который будет рассчитываться автоматически на основе введенных данных.
- Отображалось коэффициента трения в выходном журнале.

Модифицируйте шаблон с помощью демонстрационного файла - DEMO - Templates EN.gsg, который вы можете найти в разделе Прекрасные онлайн-примеры. Назовите вновь созданный набор шаблонов EM 51 и сохраните его в диспетчере шаблонов для дальнейшего использования.

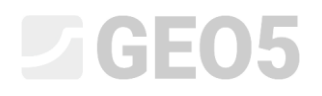

#### Выходной протокол CPT набора шаблонов «EN-Standard» имеет следующий вид:

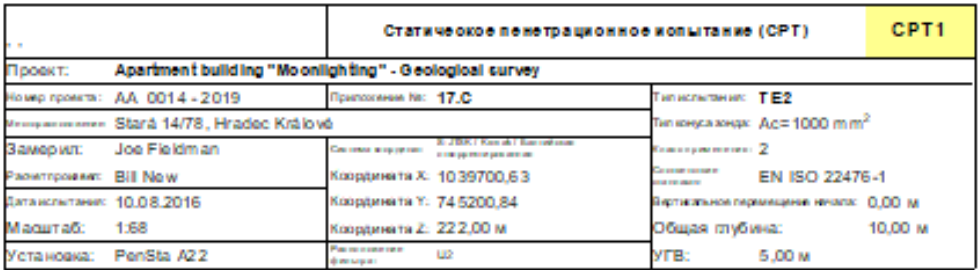

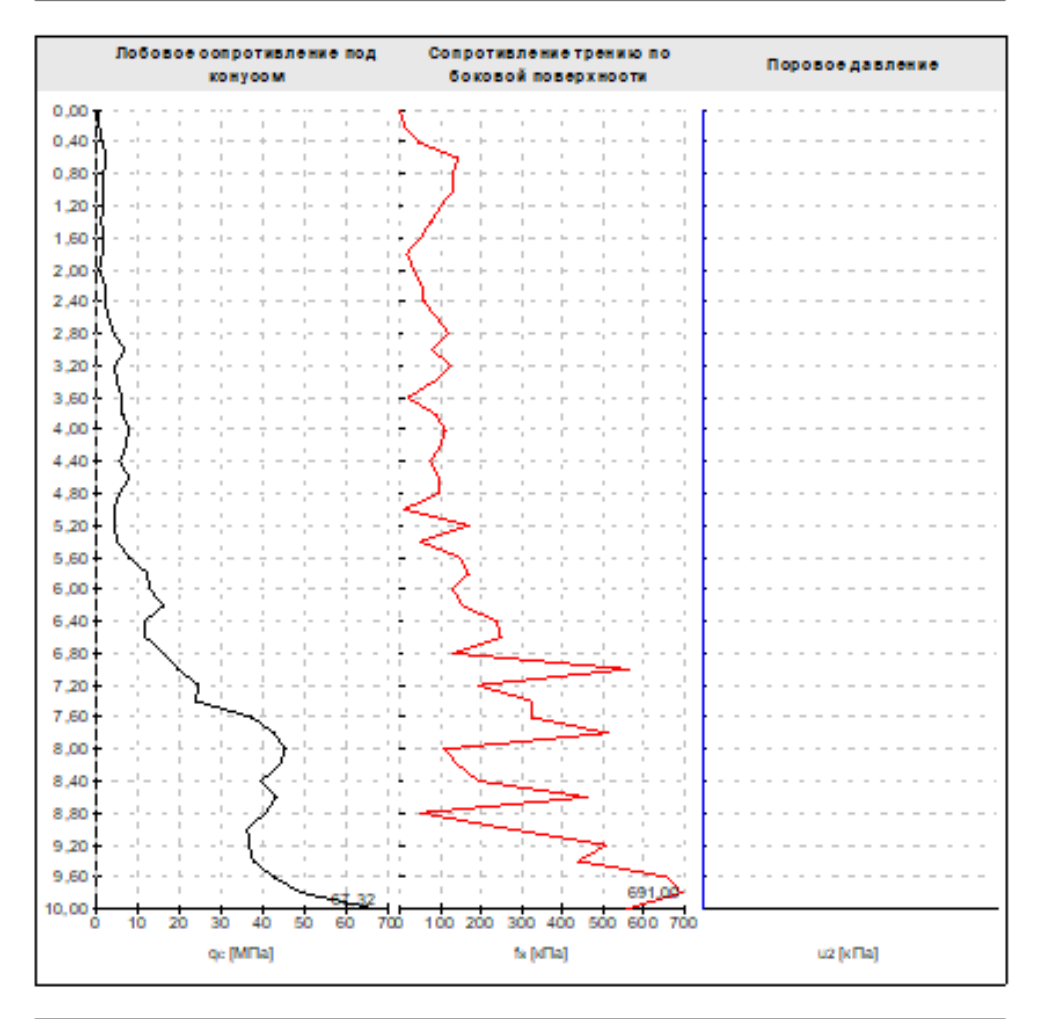

### Комментарии:

Sunnyl Partialy cloudy/ Calm<br>Raw data not modified

[2005 - Crpmepapes (54bit) | sepore 5.2024 19.0 | seerpore.uk enov 12710 / 1 | ZAVOD GABIONWYKH KONSTRUKTSIY | Copyright 0.2024 Fire spd. a.r.o. All Rights Reserved |

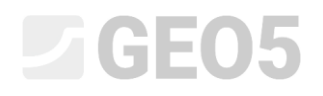

#### Обязательная форма протокола выглядит следующим образом:

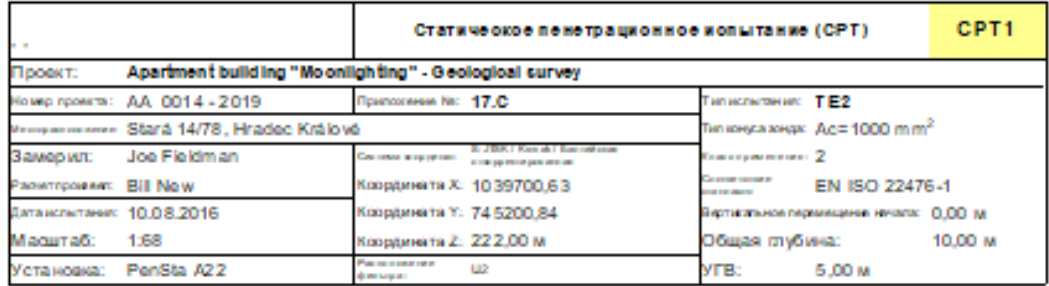

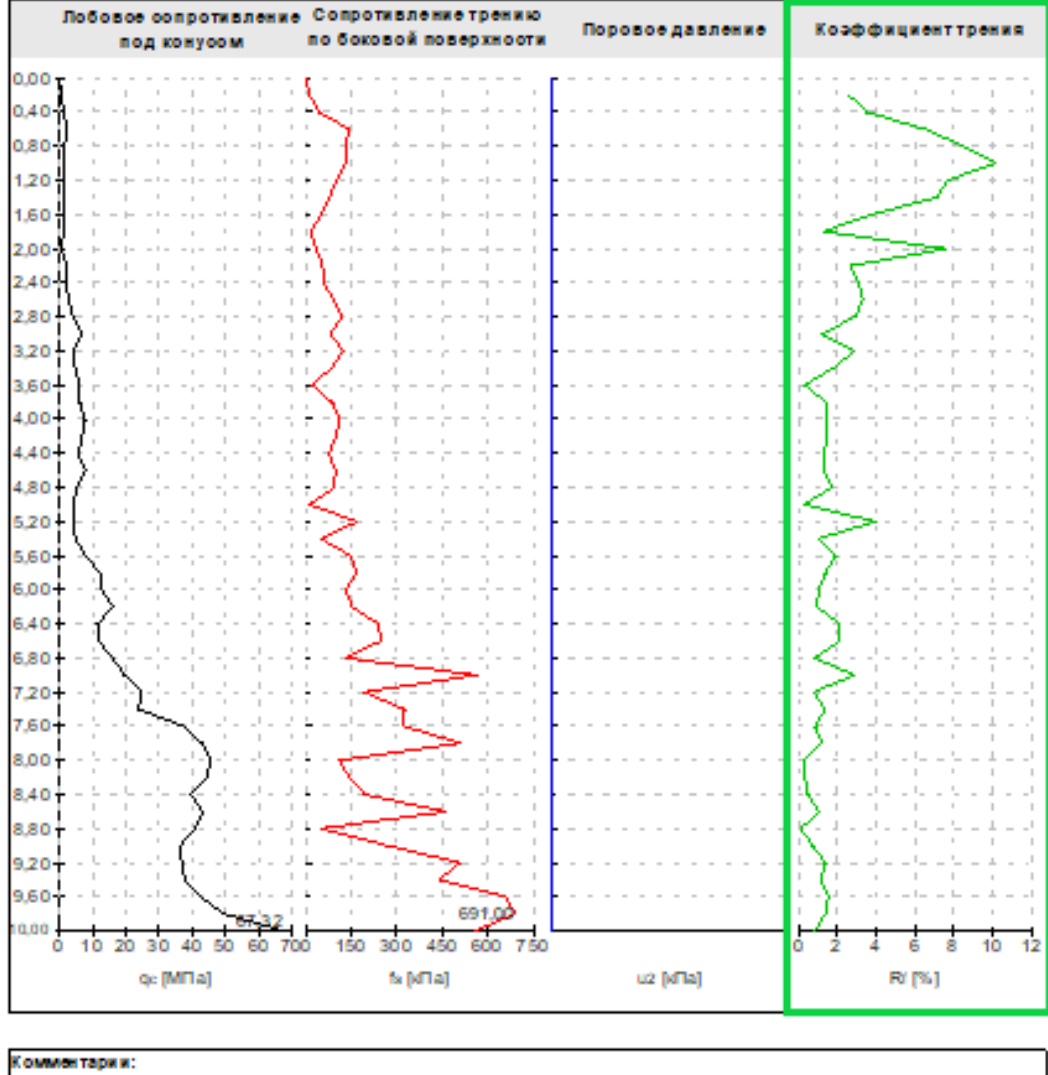

#### Sunnyl Partialy cloudy/ Calm Raw data not modified

[GEOS - Crpstepadyes (64bit) | septes 5.2024 19.0 | seeropoeeuè enov 12710 | 1 | ZAVOD GABIONWYNN KONSTRUKTSIY | Copyright 0.2024 Fire spd. a.r.o. All Rights Reserved |

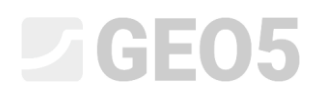

#### **Решение:**

Сначала открываем файл DEMO - Templates EN.gsg, содержащий исходные данные. В рамке Шаблоны проверяем, выбрали ли мы тот набор шаблонов, который хотим редактировать - "EN-Standard" (Если выбран другой набор шаблонов, выберите его из списка шаблонов с помощью кнопки "Выбрать набор шаблонов"). Нажмите кнопку «Редактировать набор шаблонов в администраторе и в текущем задании», чтобы открыть окно редактирования набора шаблонов.

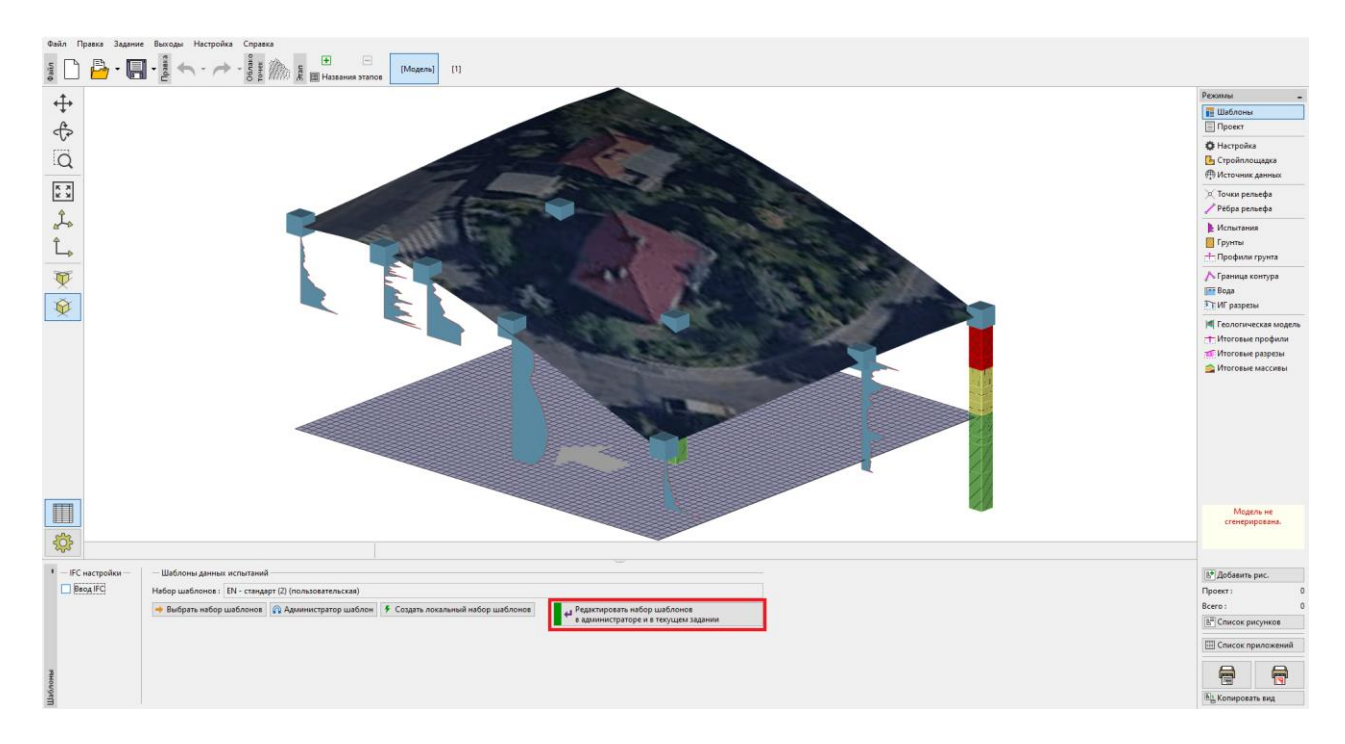

Созданный набор шаблонов назовем EM 51. После редактирования шаблон с таким именем будет сохранен в администраторе как пользовательский набор шаблонов.

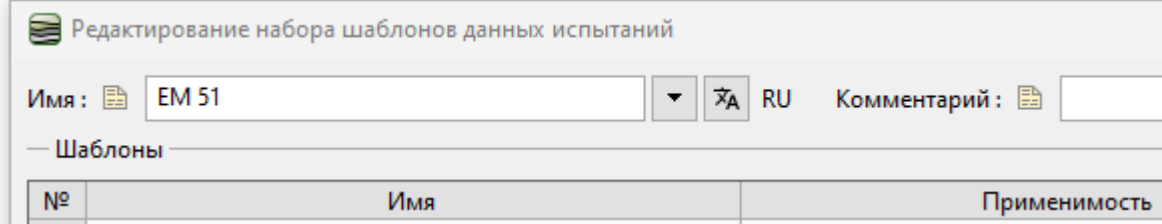

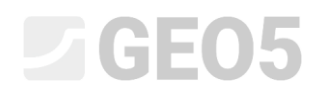

# В таблице выберите шаблон для CPT и нажмите «Редактировать».

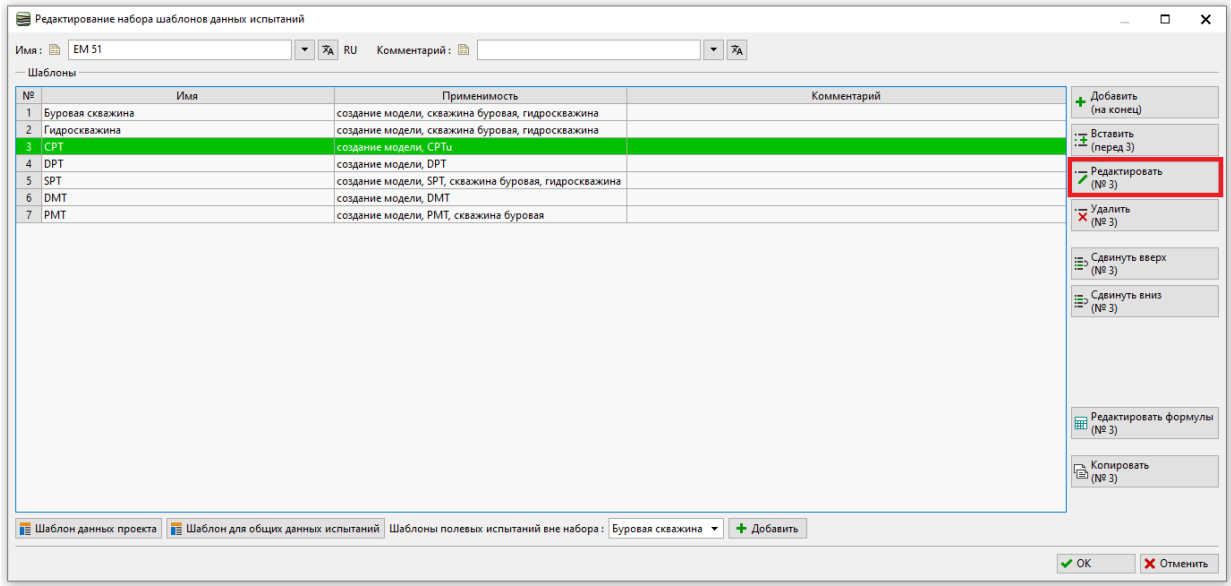

В окне «Редактировать шаблон» продолжите редактирование пункта «Таблица CPT».

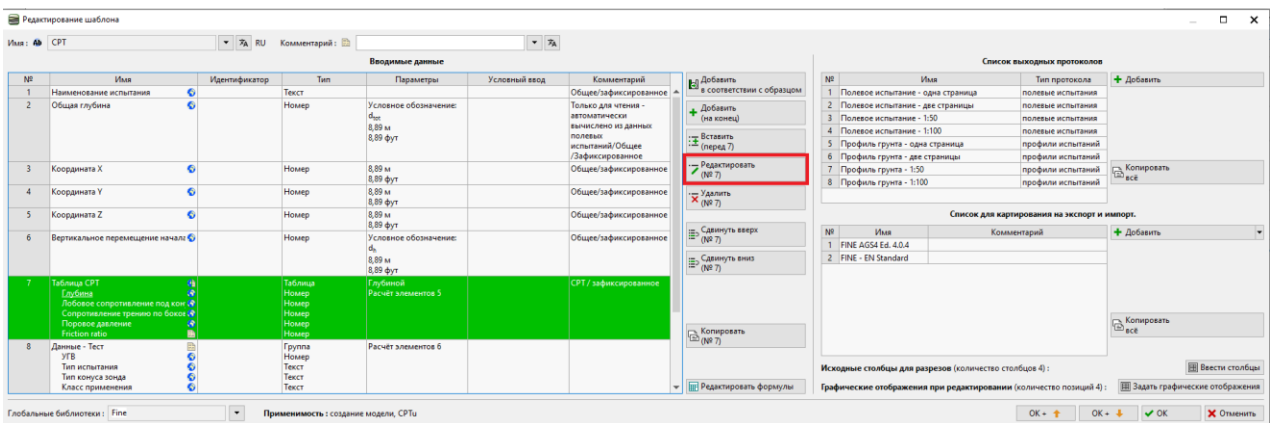

# L 1 G E 0 5

Мы видим, что таблица является частью глобальной библиотеки. По умолчанию редактировать её невозможно. Поэтому необходимо нажать кнопку «Разрешить правку», чтобы мы могли добавить в таблицу новый элемент.

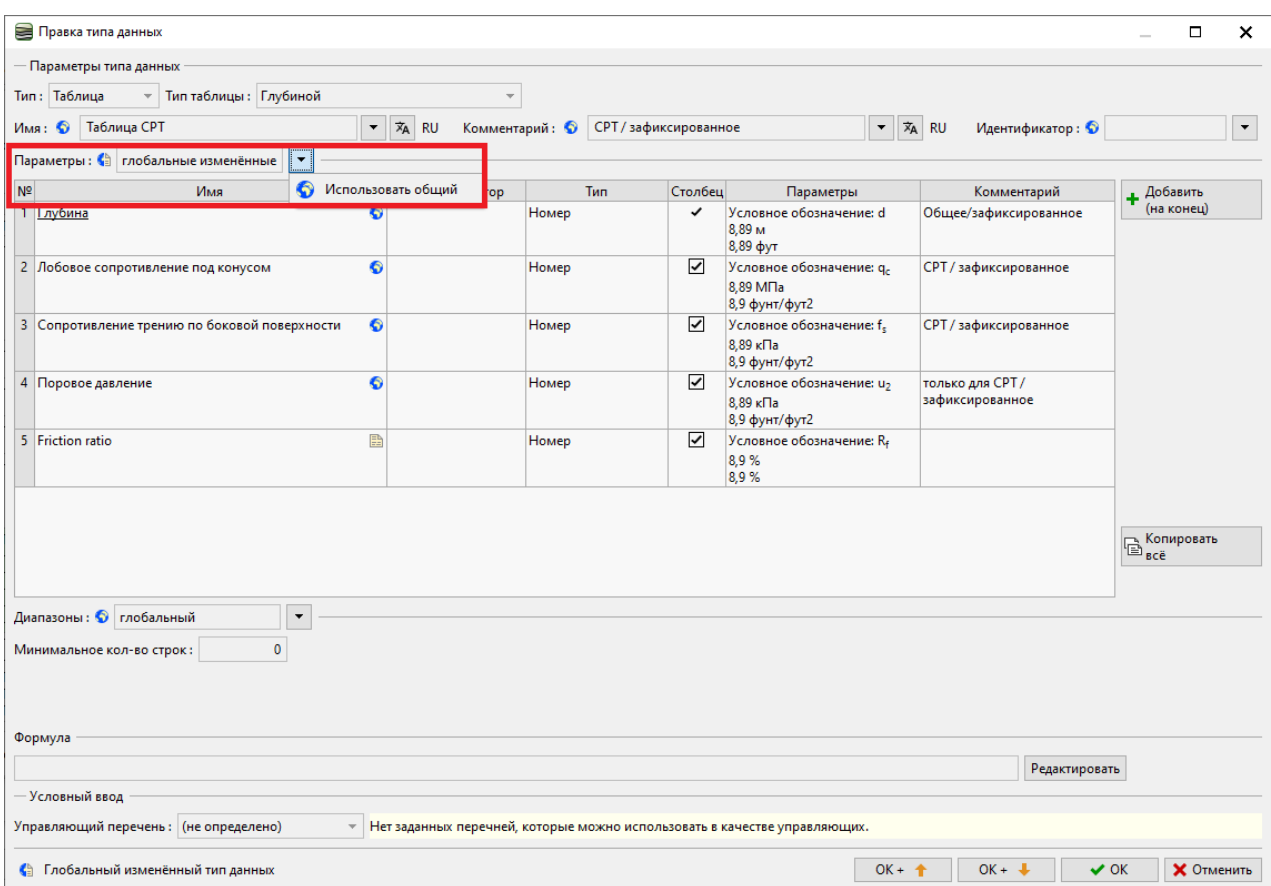

*Примечание. Рядом с именем каждых данных имеется символ, соответствующий типу данных..*

- *1. глобус - указывает, что тип данных был выбран из «Глобальной библиотеки». Глобальная библиотека содержит предопределенные типы данных, которые пользователь может вставить в свой шаблон. Глобальная библиотека выбирается в левом нижнем углу диалогового окна.*
- *2. лист бумаги - указывает, что тип данных был создан и назван пользователем.*
- *3. глобус/лист бумаги - указывает, что тип данных был выбран из глобальной библиотеки и впоследствии изменен пользователем.*

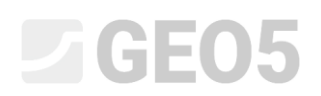

Тип данных изменен на «глобальные измененные» для параметров таблицы. Теперь мы можем продолжить, добавив новый элемент.

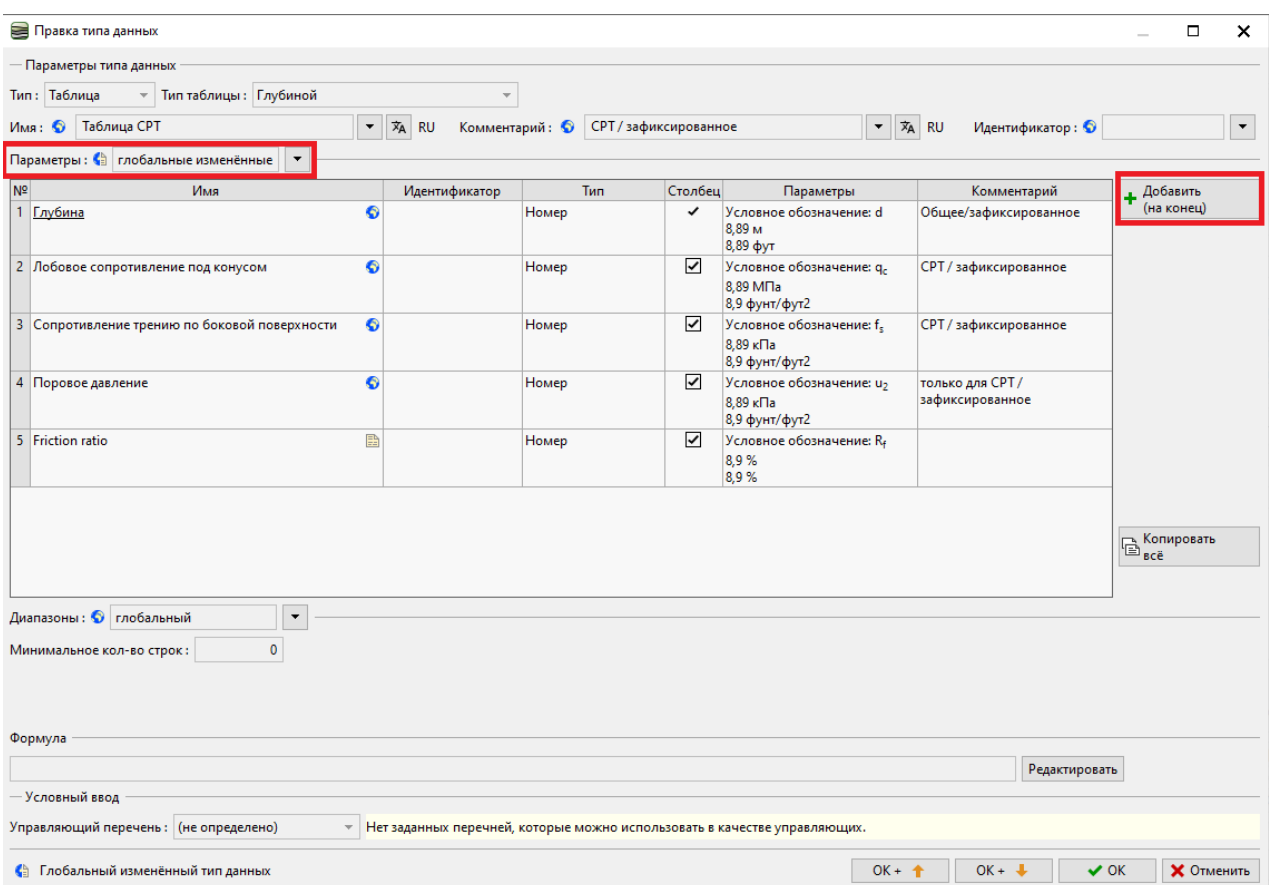

Используйте кнопку «Добавить», чтобы добавить новый столбец таблицы. В нашем случае мы указываем элемент, которого нет в глобальной библиотеке. Итак, выбираем «создать новый локальный тип данных». Подтвердите действие кнопкой «Дальше».

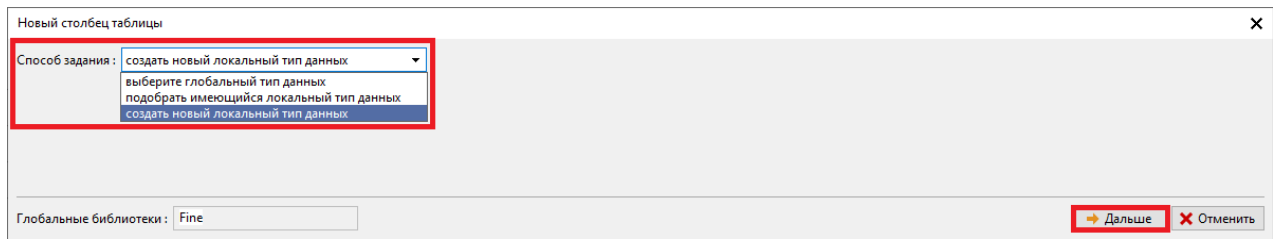

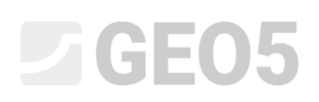

Выбираем тип данных (номер) и тип единицы (отношение). **Эти два типа должны быть правильно определены при первом вводе. Последующая модификация этих типов невозможна. В случае ошибки необходимо удалить созданный тип данных и ввести его заново.** Введите другие данные: имя, символ и выберите метрические и британские единицы для типа данных — в нашем случае проценты. Эти данные могут быть изменены в любое время в будущем. Подтвердите действие кнопкой «Добавить». Диалоговое окно не закроется автоматически, поэтому мы можем при необходимости ввести дополнительные типы данных. Поэтому необходимо закрыть его кнопкой с крестиком или кнопкой «Отмена».

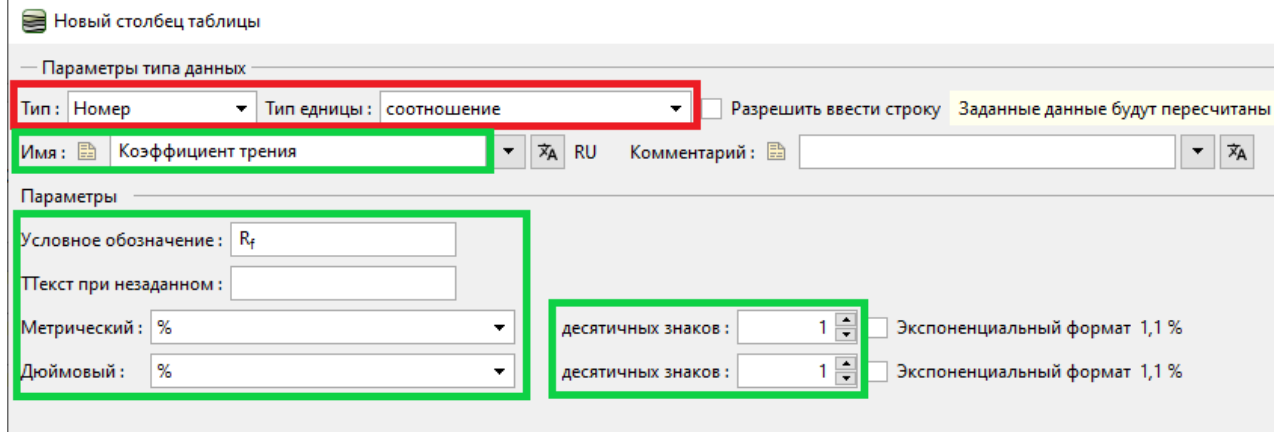

В таблице CPT мы можем увидеть новый тип данных. Теперь подтвердите правки таблицы и шаблона CPT кнопками «ОК».

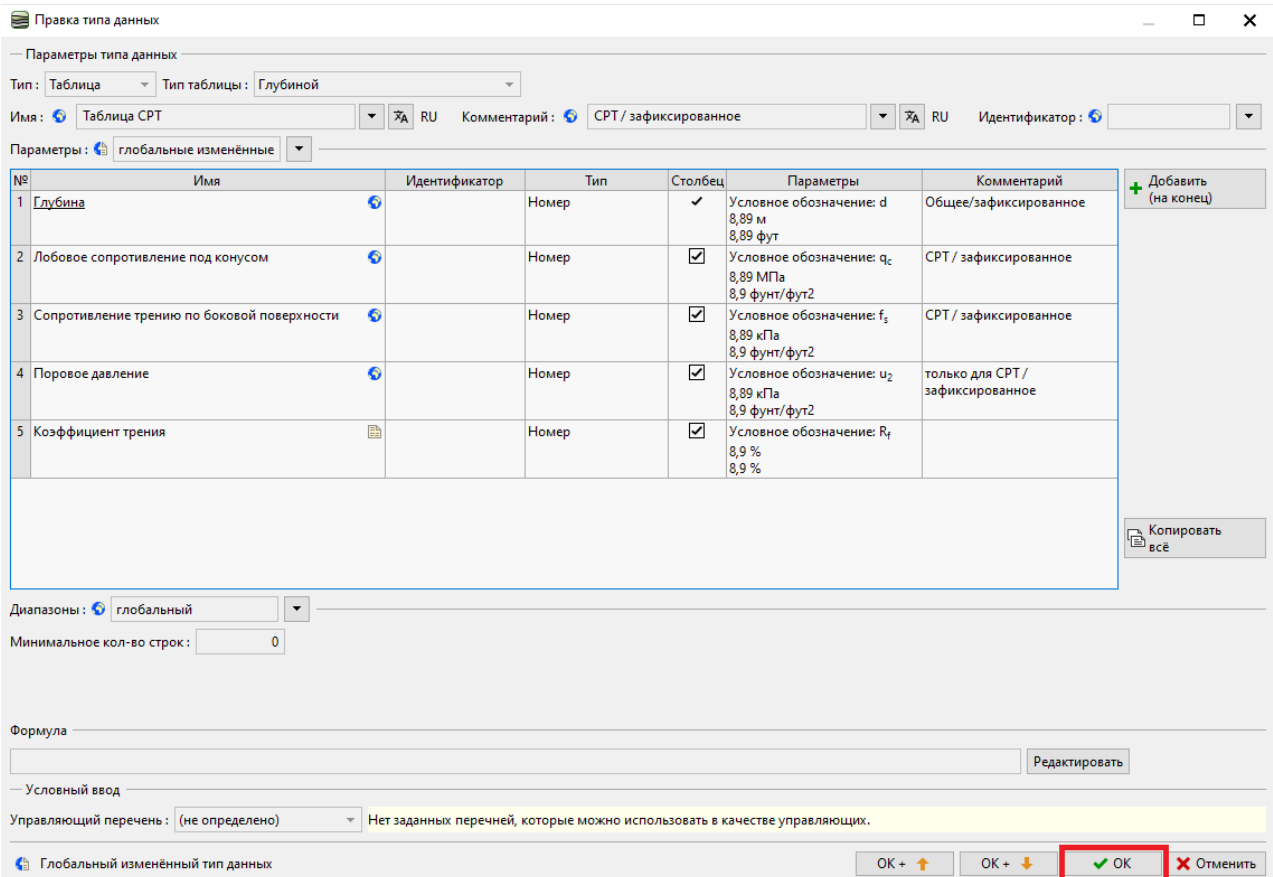

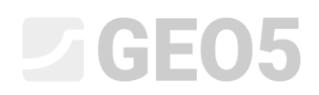

Кнопкой «Добавить+Закрыть» подтвердите изменение набора шаблонов и сохраните измененный набор под именем «ЕМ 51» в администраторе.

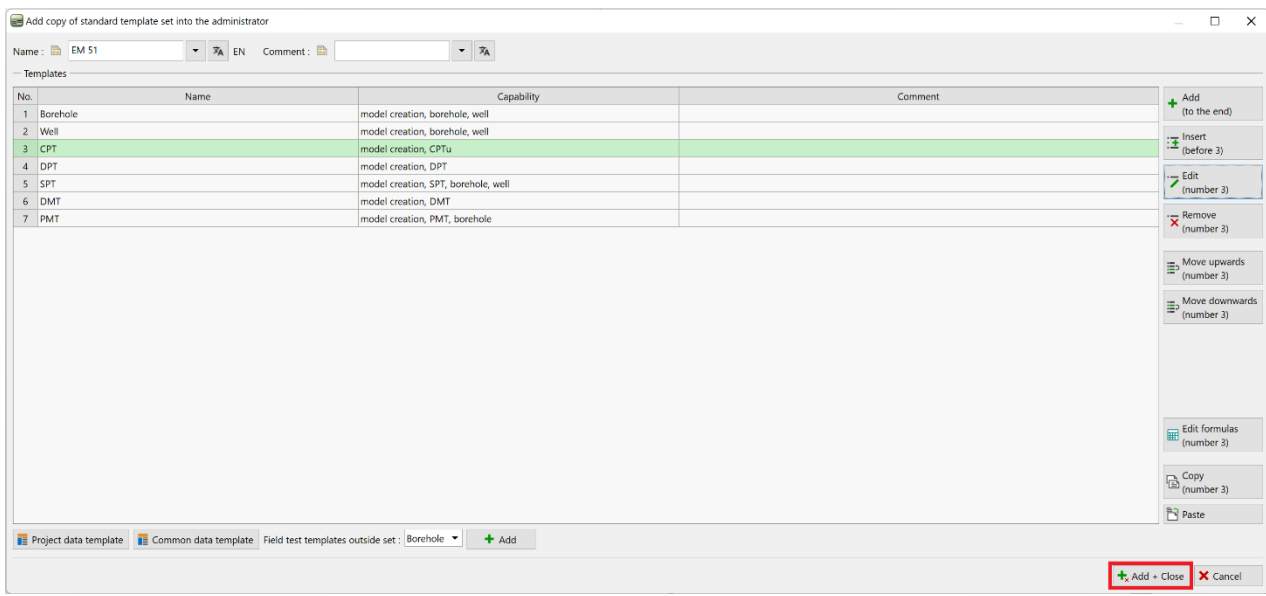

Во вкладке «Испытания» откройте тест «CPT1». В таблице вы можете увидеть вновь созданный столбец, который еще не содержит никаких данных. Теперь можно вводить данные в столбец стандартным способом. Однако мы хотим использовать формулу для определения автоматического пересчета этого столбца.

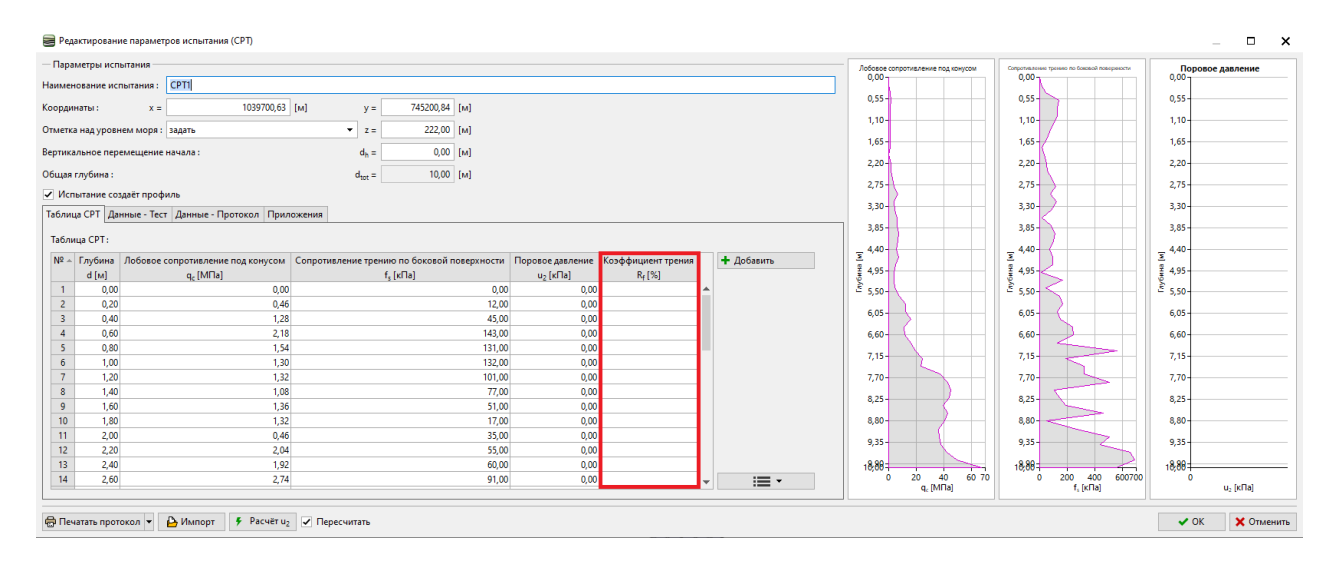

# $C = 65$

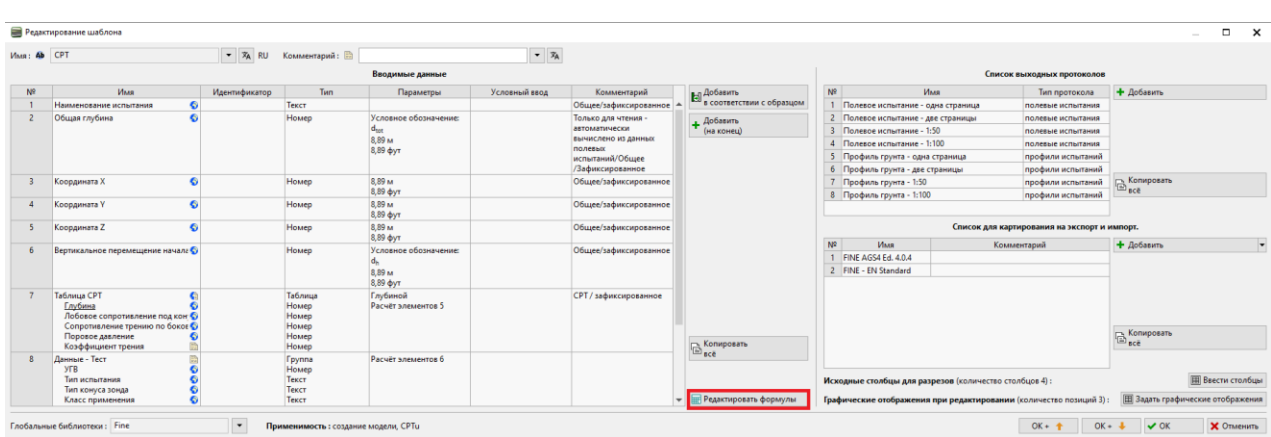

### Итак, вернемся к редактированию шаблона CPT и нажмем кнопку «Редактировать формулы».

Здесь выберем в списке созданный тип данных «Коэффициент трения», к которому добавим формулу, и нажмем кнопку «Добавить».

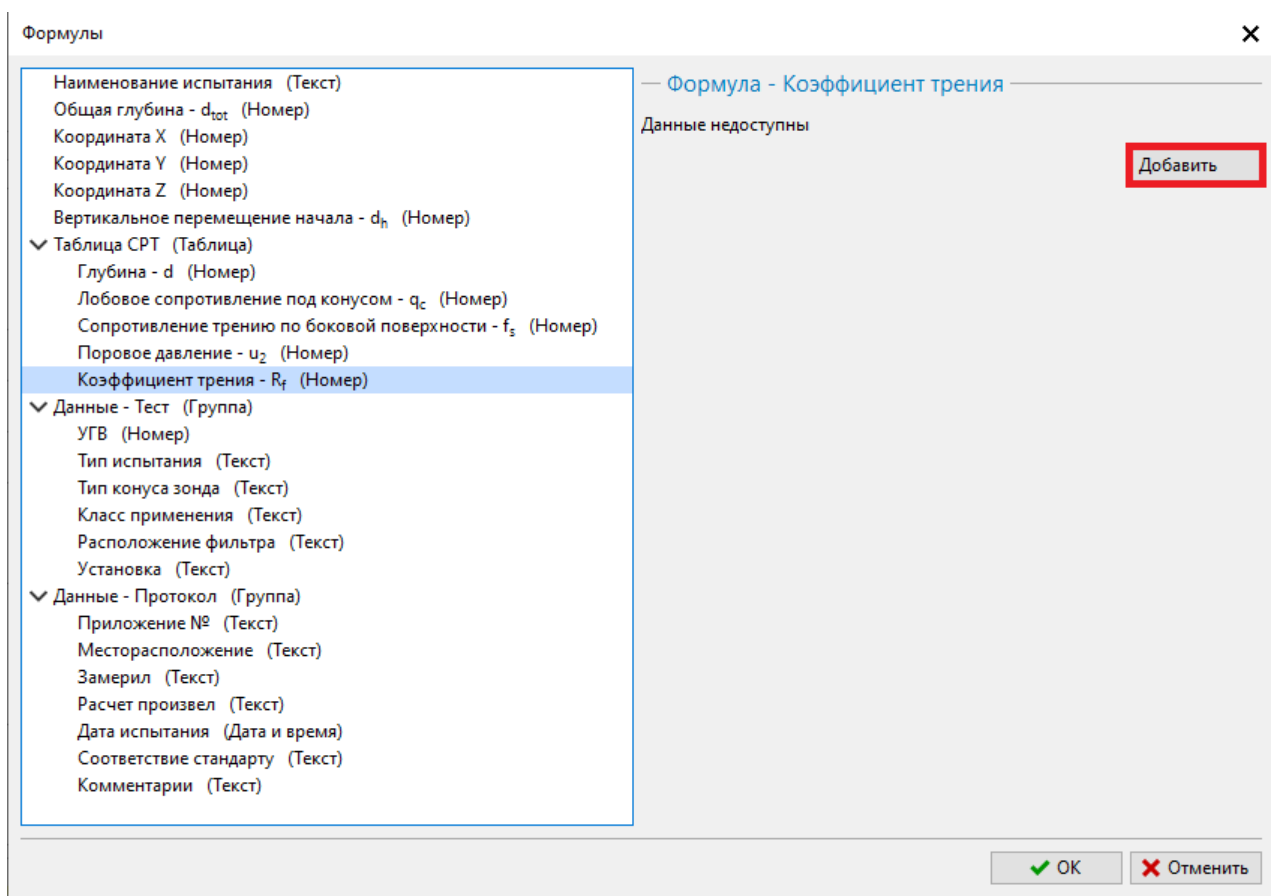

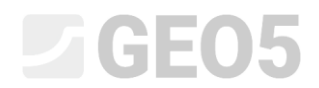

Двойным щелчком по списку данных мы можем добавить ссылки на данные в формулу.

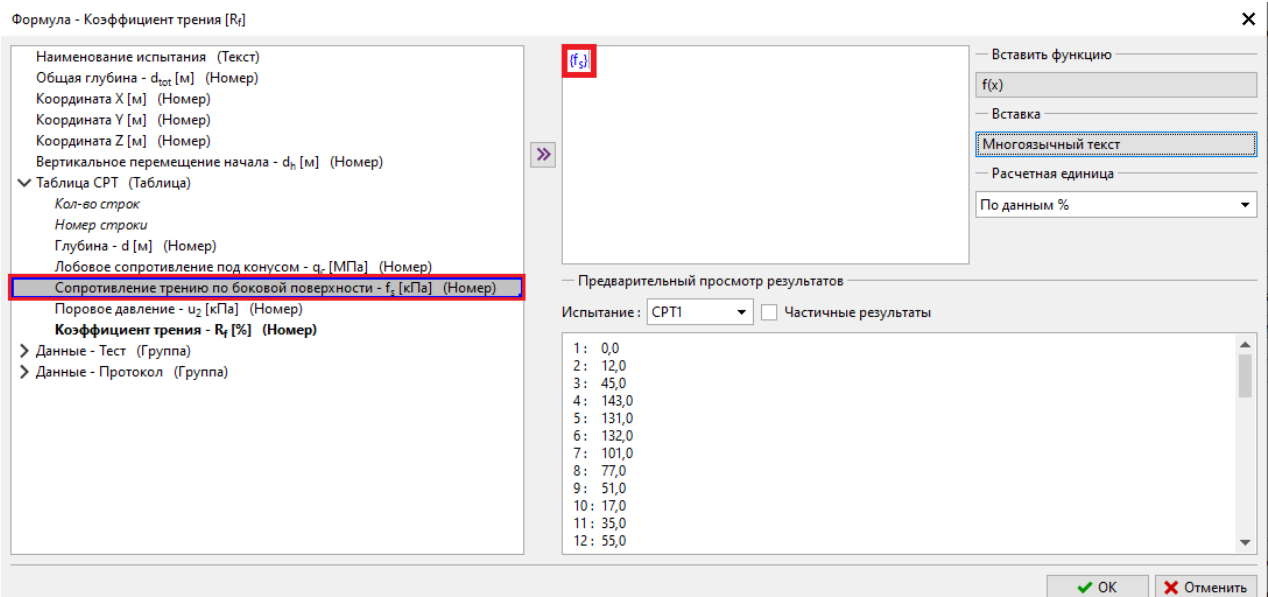

Формула ввода:  $\frac{f_{\mathcal{S}}}{\tau}$  $q_c$ Формула - Коэффициент трения [Rf] Наименование испытания (Текст)  ${f<sub>s</sub>}/ {q<sub>d</sub>}$ Общая глубина - d<sub>tot</sub> [м] (Номер) Координата X [м] (Номер) Координата Ү [м] (Номер) Координата Z [м] (Номер)  $\gg$ Вертикальное перемещение начала - d<sub>h</sub> [м] (Номер) ← Таблица СРТ (Таблица) Кол-во строк Номер строки Глубина - d [м] (Номер) Лобовое сопротивление под конусом - q<sub>c</sub> [МПа] (Номер) — Предварительный Сопротивление трению по боковой поверхности - f<sub>s</sub> [кПа] (Номер) Поровое давление - и<sub>2</sub> [кПа] (Номер) Испытание: СРТ1 Коэффициент трения - R<sub>f</sub> [%] (Номер) 1: NAN: Division I > Данные - Тест (Группа)

*Примечание: В расчетах могут использоваться как обычные математические операции, так и более сложные функции. Ввод функций очень похож на MS Excel.*

# LAGE05

В списке мы видим, что, хотя местное трение имеет единицу [кПа], сопротивление конуса имеет единицу [МПа]. Чтобы установить правильную единицу расчета, щелкните тип данных  $q_c$  в формуле. Откроется диалоговое окно, в котором мы устанавливаем единицу измерения [кПа]. Затем программа преобразует единицы измерения перед выполнением расчета.

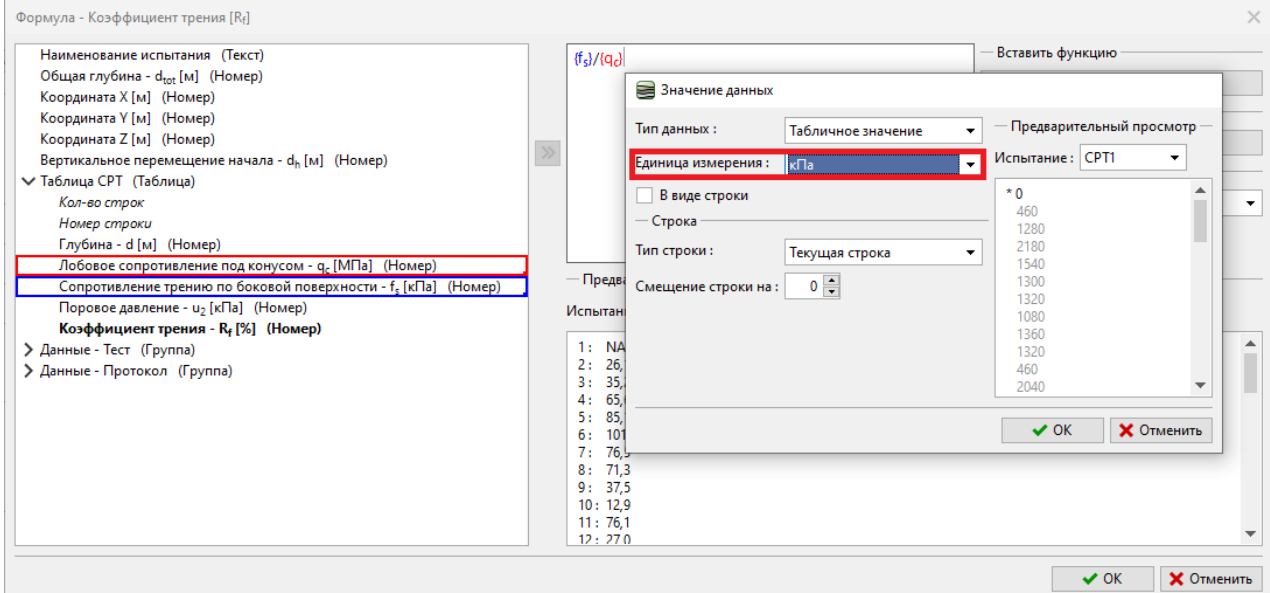

При определении типа данных мы указали, что единицей коэффициента трения является процент [%]. Однако результат указанной формулы безразмерен. Итак, нам нужно выбрать единицу измерения результата расчета как безразмерную [-]. Затем программа автоматически выполняет умножение на проценты. При вводе более сложных формул эта функция исключает ошибки преобразования единиц.

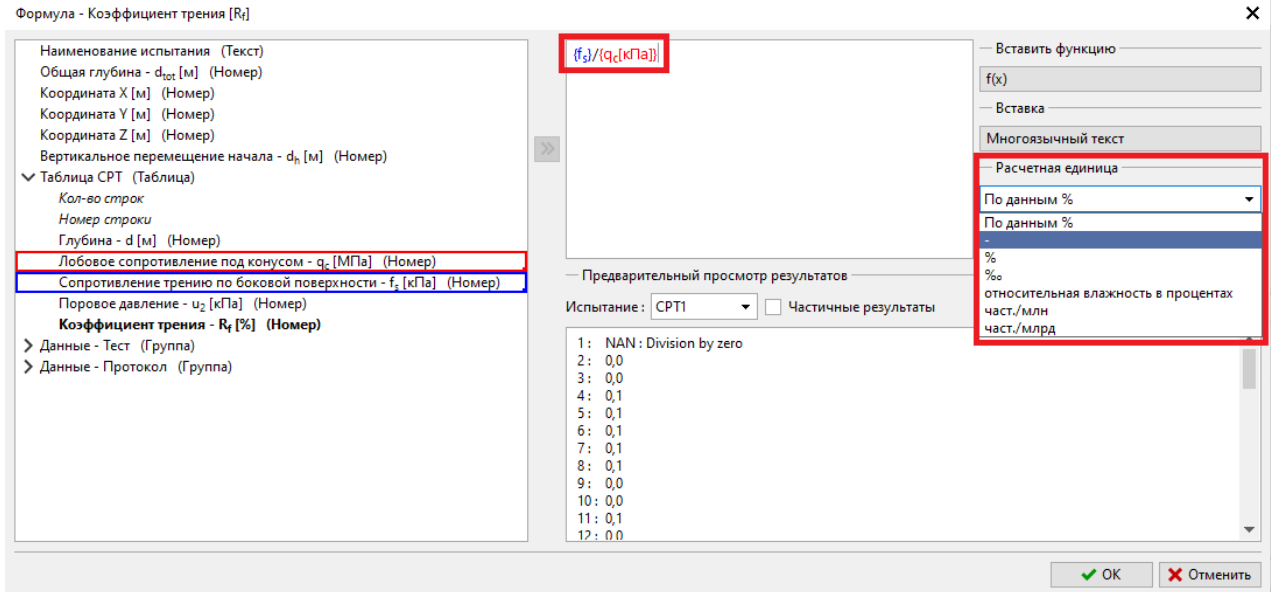

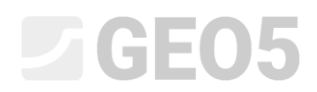

В нижней части окна мы всегда можем увидеть предварительный просмотр результата расчета. Подтвердите введенную формулу кнопкой «ОК».

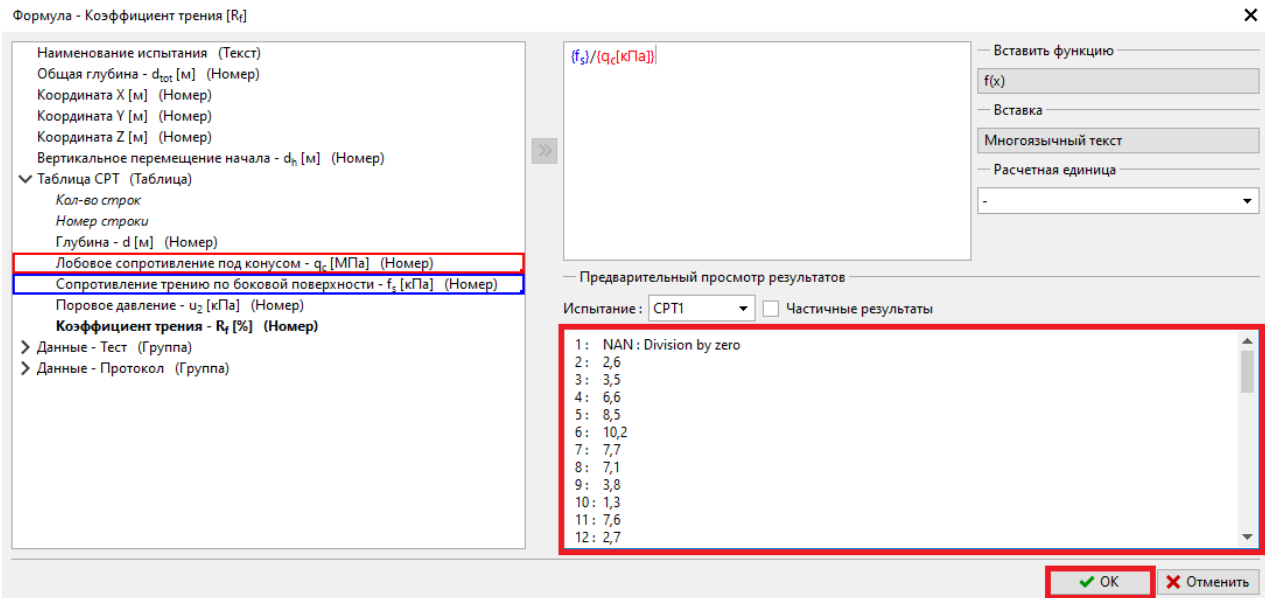

Данные, рассчитанные по формулам, выделены в списке жирным шрифтом.

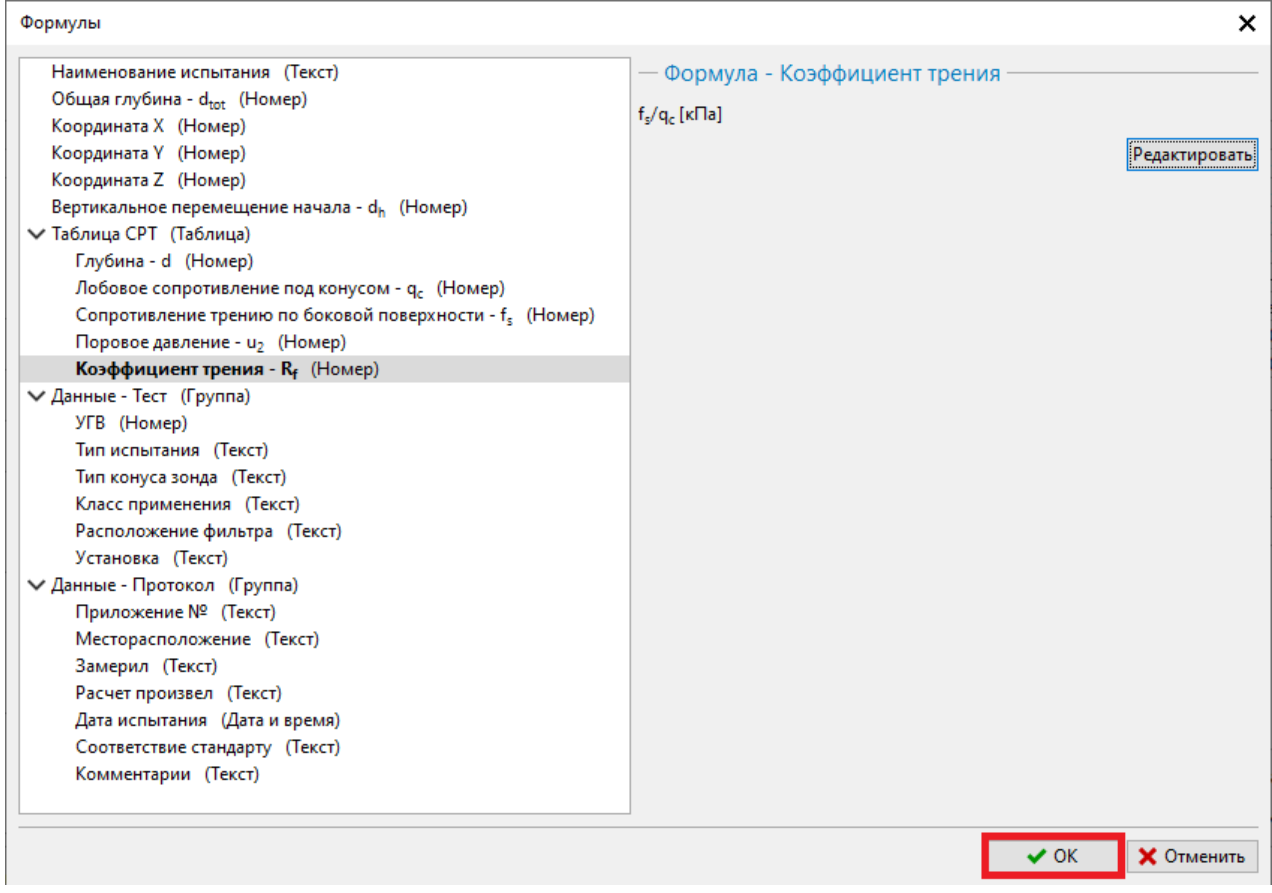

Если мы теперь вернемся к рамке ввода полевых испытаний, увидим автоматически рассчитанный столбец. Автоматический пересчет можно включить или отключить в нижней части окна.

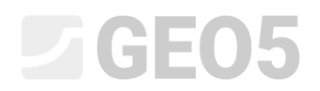

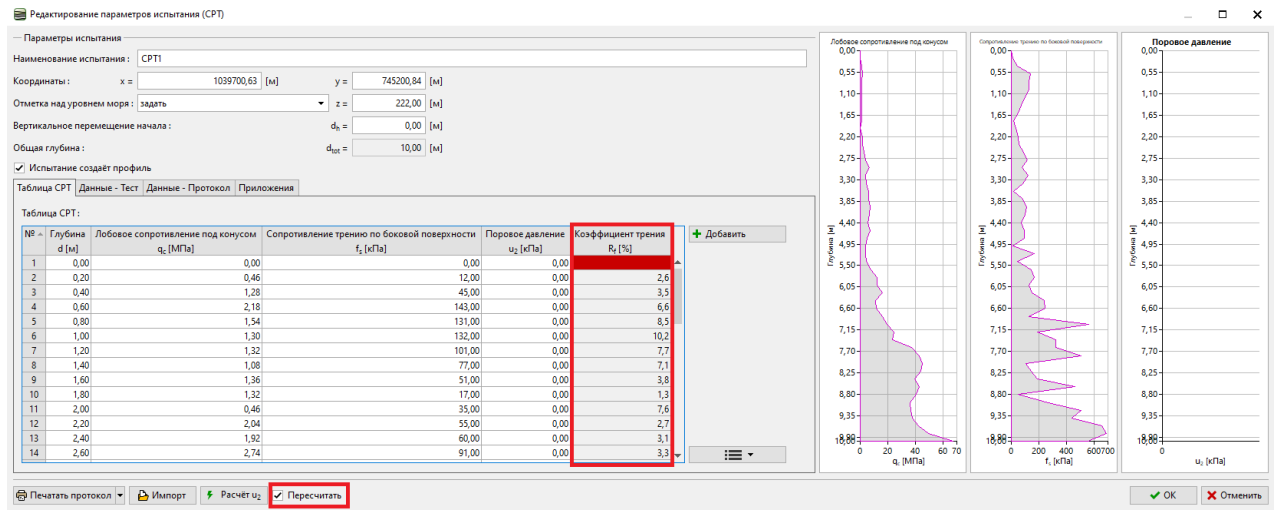

На следующем этапе мы определим графическое представление вычисляемого столбца — добавим четвертый график в окно ввода полевых испытаний.

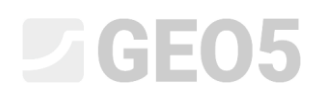

# Вернёмся к редактированию шаблона и нажмём кнопку «Задать графические отображения».

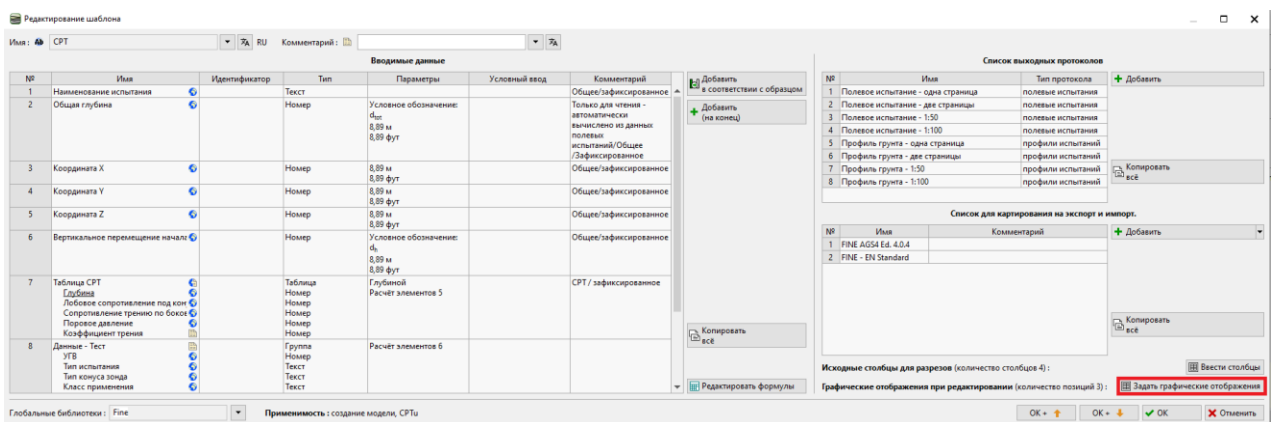

# Здесь мы добавляем вновь определенный столбец «Коэффициент трения» и подтверждаем.

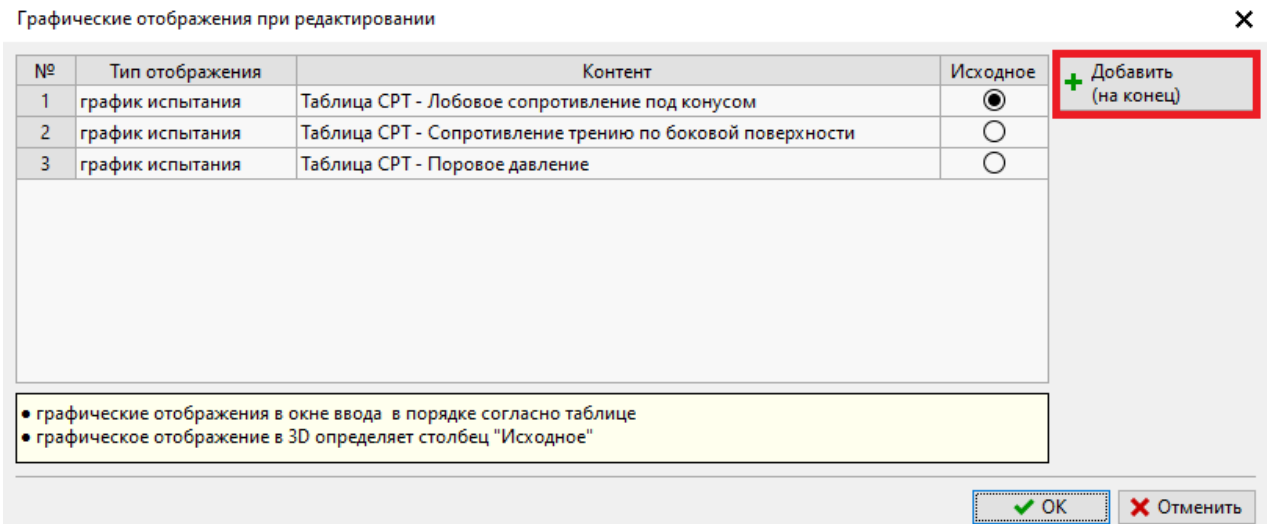

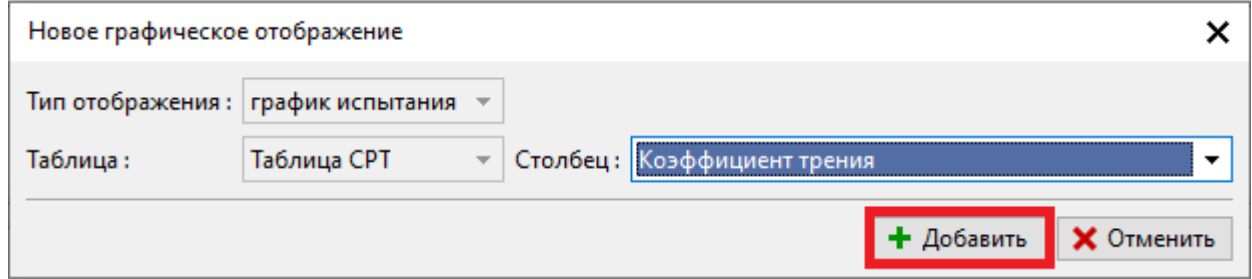

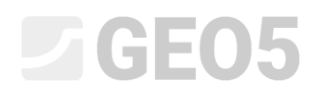

Вернувшись в окно ввода полевых испытаний, мы видим вновь добавленный график для вычисляемого столбца.

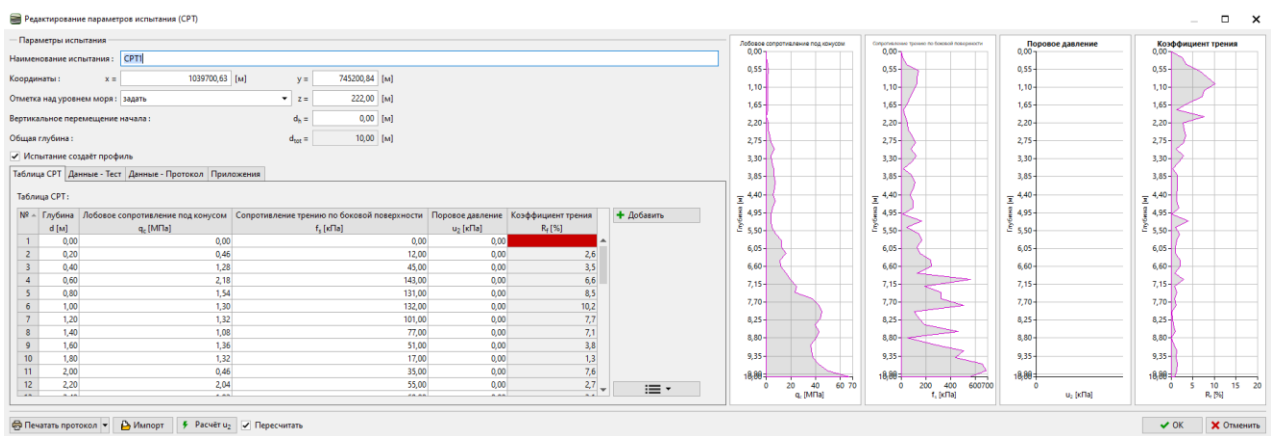

Последнее необходимое изменение — добавить новый график в выходной журнал. Вернемся к редактированию шаблона, выберем нужный протокол вывода и нажмем кнопку «Редактировать».

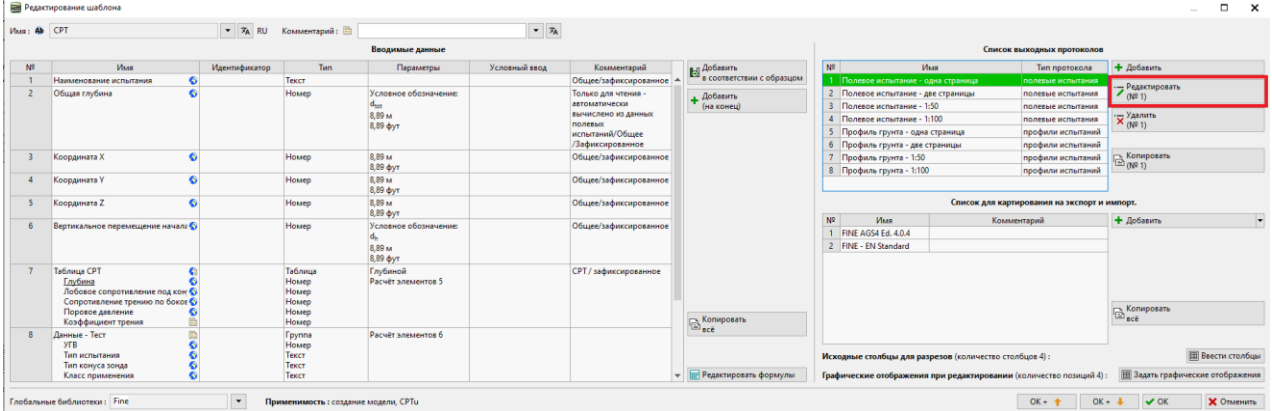

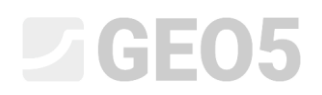

### Перейдем в раздел «Столбцы», где увидим исходный график.

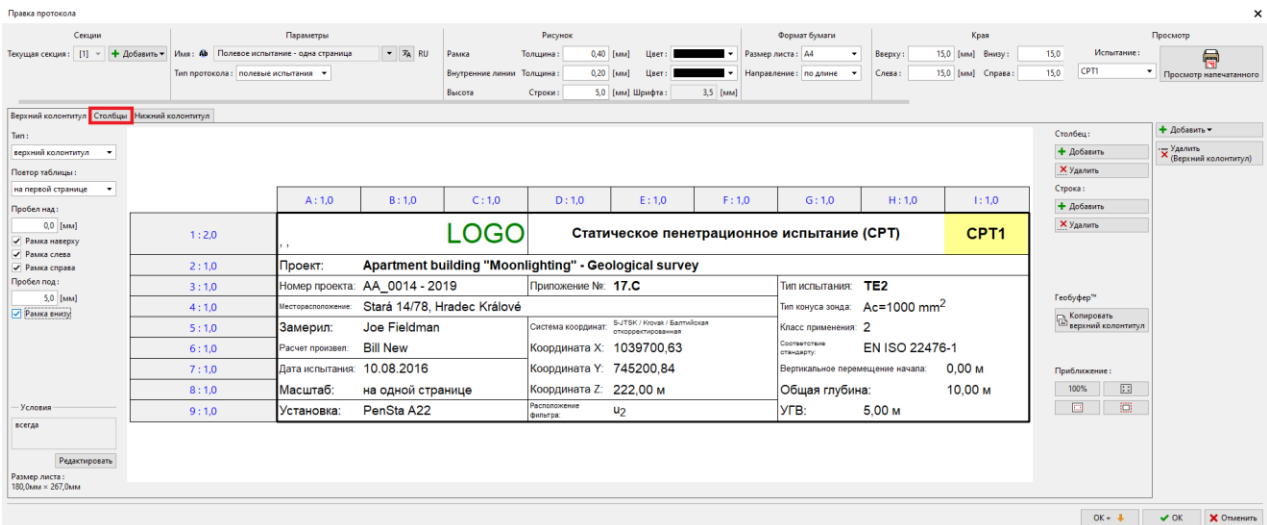

# Нажав кнопку «Добавить», мы добавим столбец, с которым продолжим работать.

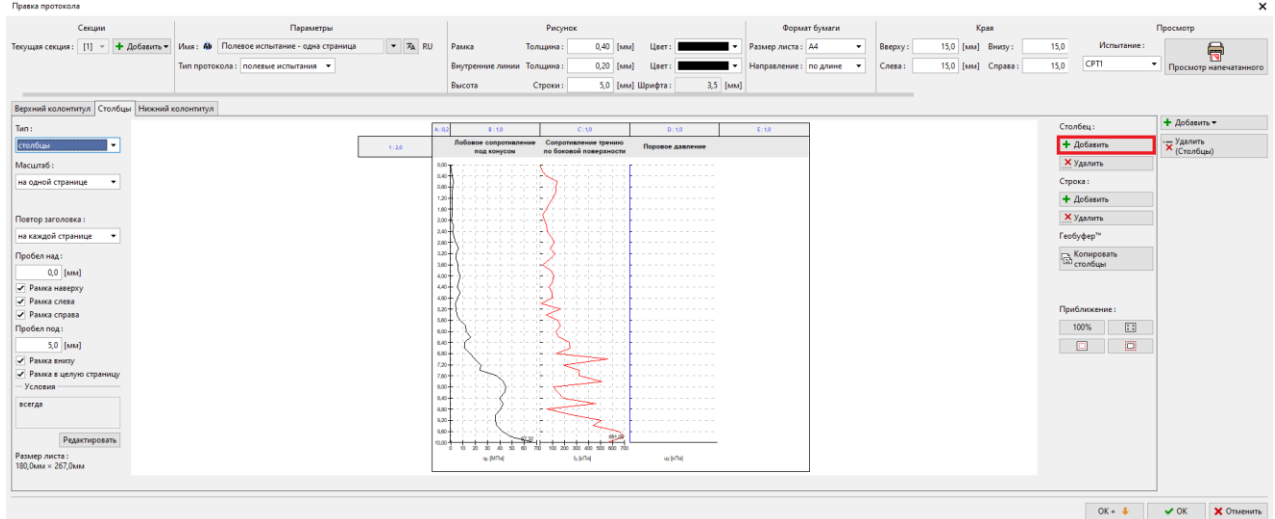

Вставьте один столбец позади существующего столбца D.

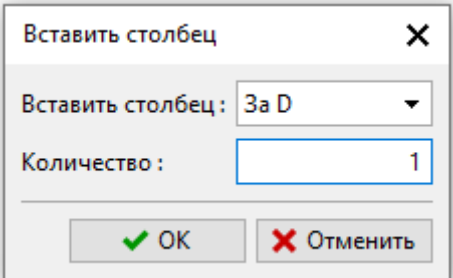

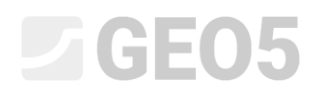

Столбцы содержат заголовок и тело.

Начнем с редактирования заголовка. Чтобы сэкономить время на форматировании, мы можем скопировать ячейку с названием «Поровое давление» и вставить ее в ячейку заголовка вновь добавленного столбца. Возможности копирования и вставки отображаются при нажатии правой кнопки мыши на нужную ячейку.

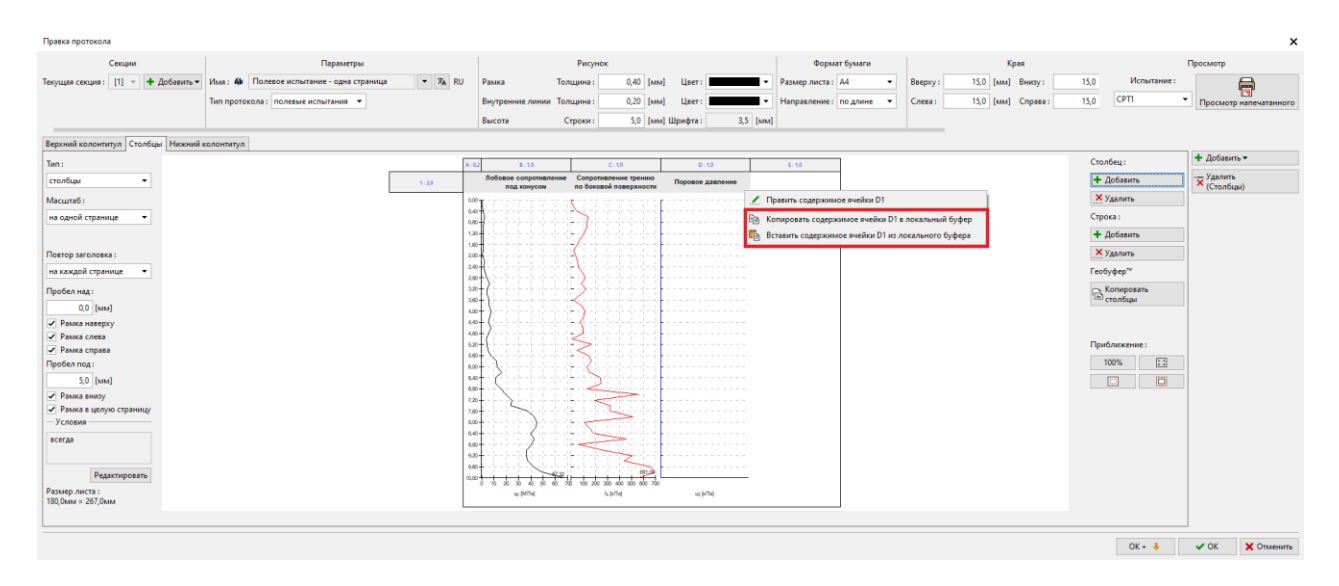

Левой кнопкой мыши в заголовке столбца Е открываем редактирование ячейки. Нажимаем на название «Поровое давление» и меняем его на «Коэффициент трения», выбрав из списка.

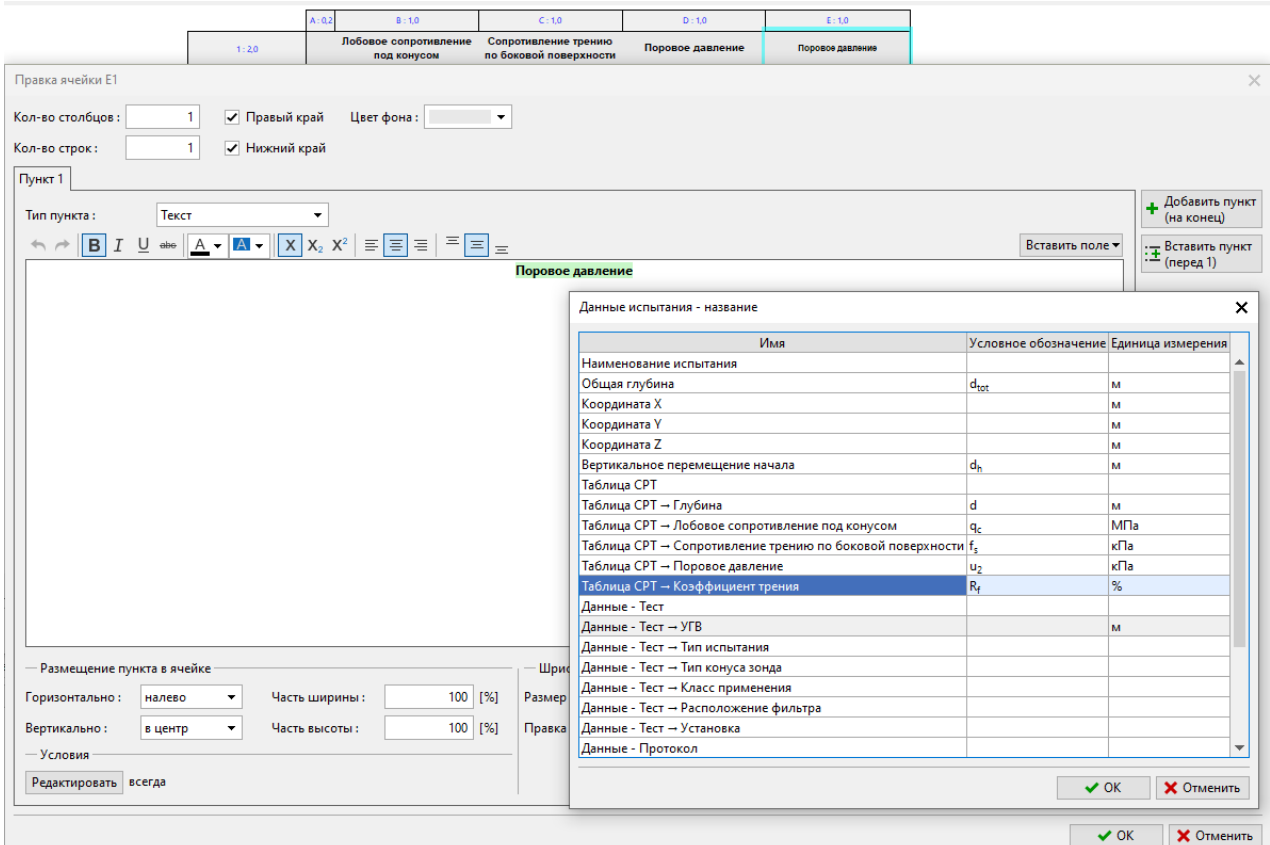

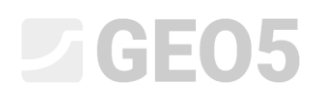

Теперь у нас правильный заголовок столбца, но мы видим, что между исходным и новым столбцом есть разделительная линия. Чтобы удалить ее, откройте модификацию ячейки под названием «Поровое давление» и отключите правое поле.

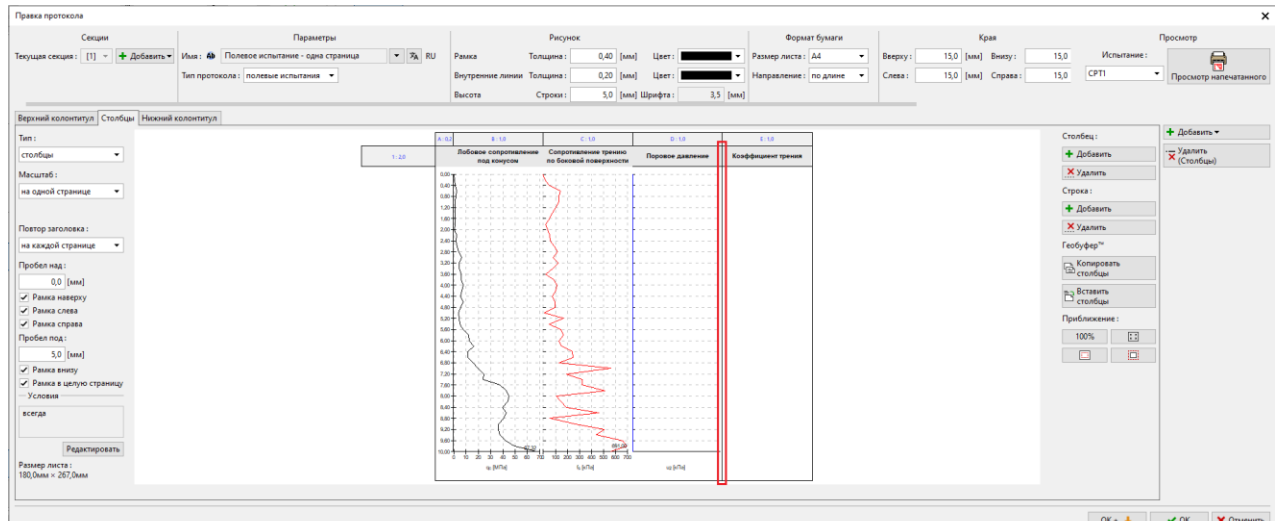

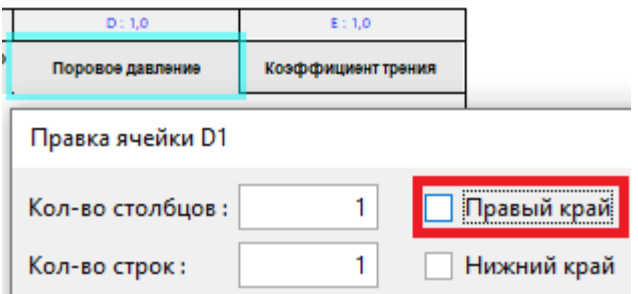

Аналогично поступите для тела с графиком порового давления.

Последнее необходимое изменение — это фактическое добавление диаграммы в новый столбец. Щелкнув по пустому месту колонки, мы открываем ее модификацию.

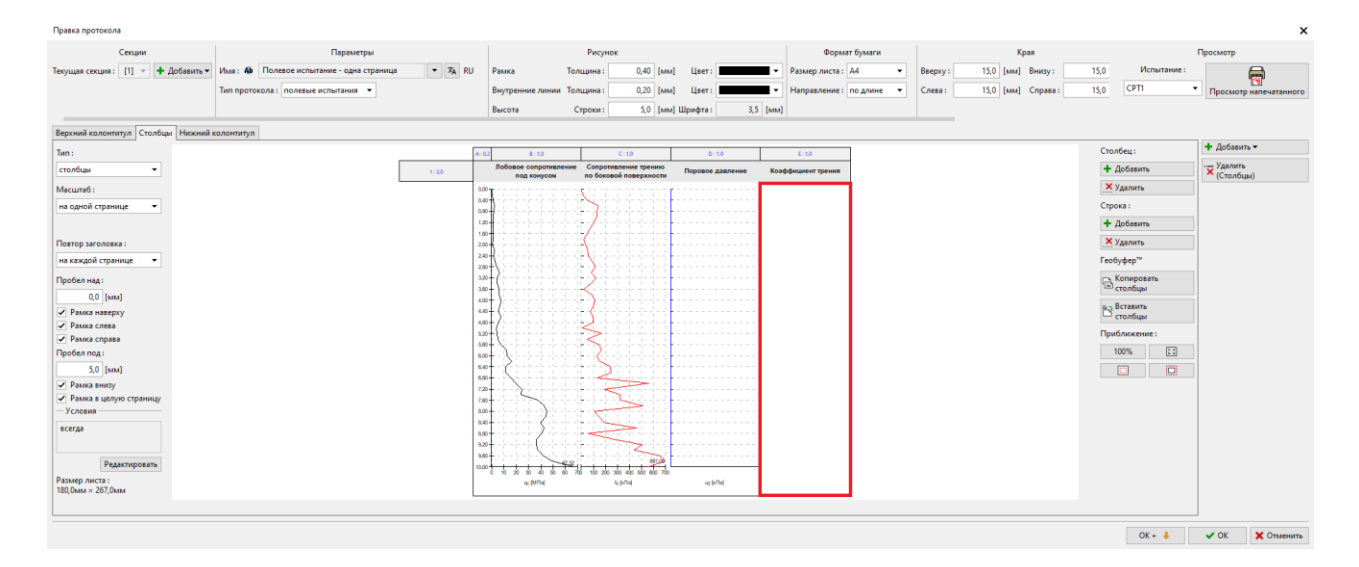

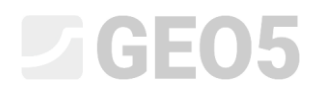

Здесь выберите тип столбца «Подробная диаграмма» и нажмите кнопку «Добавить серию».

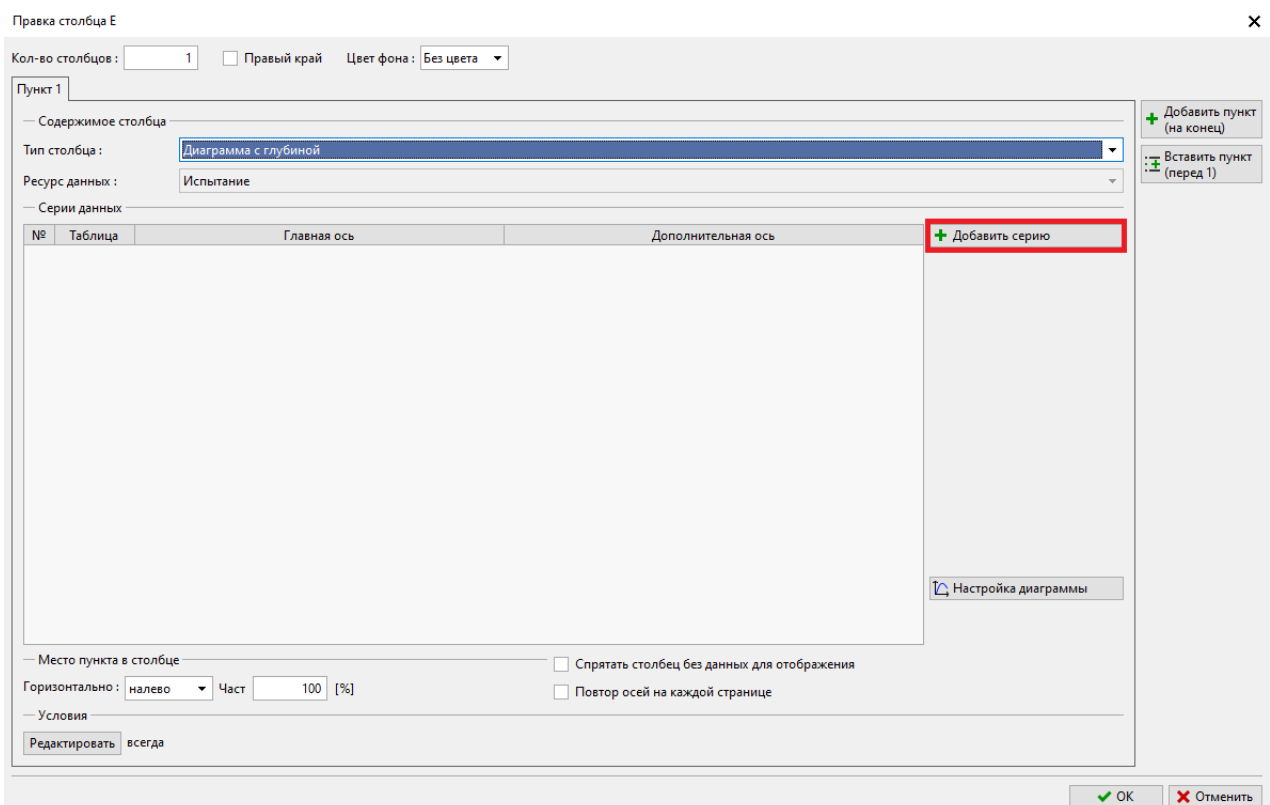

Выбираем соответствующие данные – «Коэффициент трения».

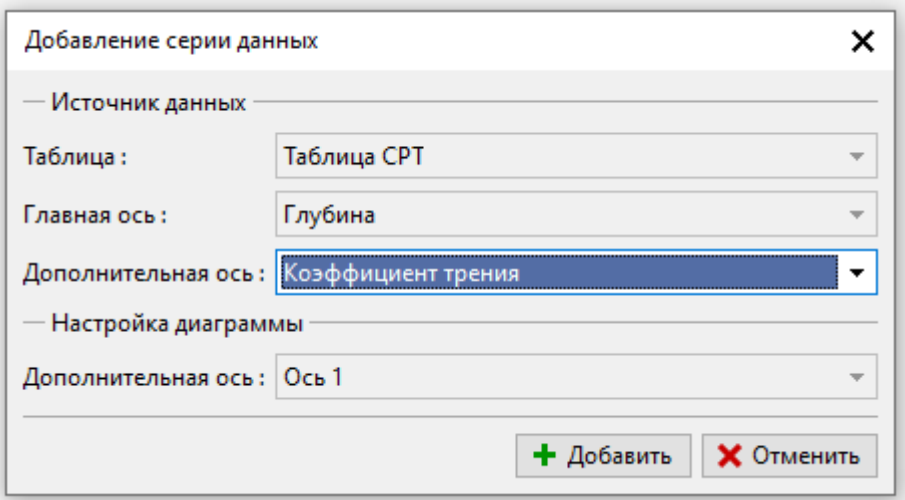

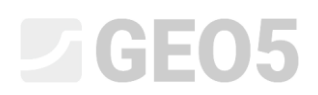

Теперь мы видим в столбце нужный график. Однако нам все еще нужно настроить его внешний вид, чтобы он соответствовал другим графикам.

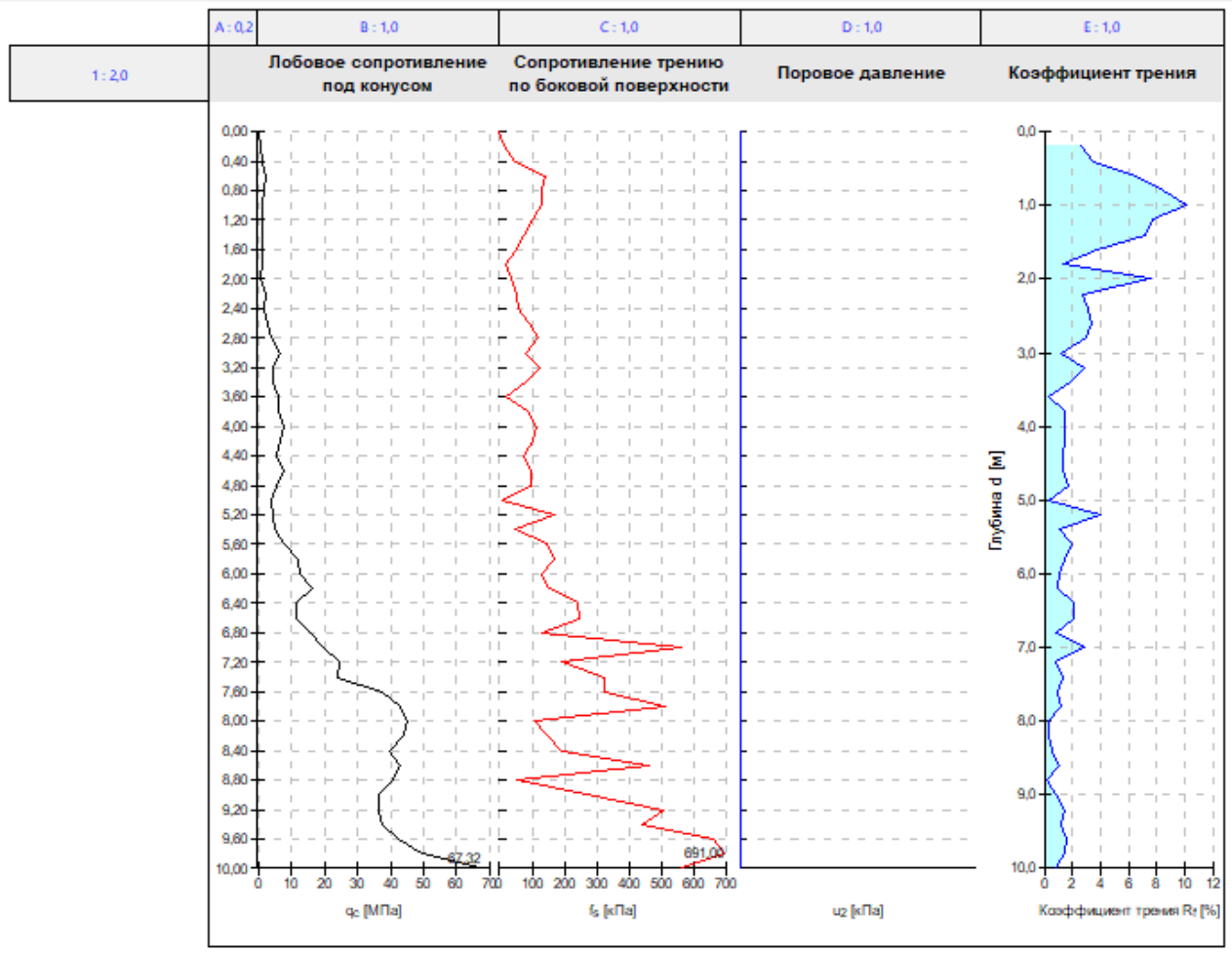

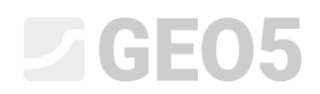

Начнем с редактирования главной оси (вертикальной). Это общее для всех графиков — для редактируемого графика мы его отображать не будем.

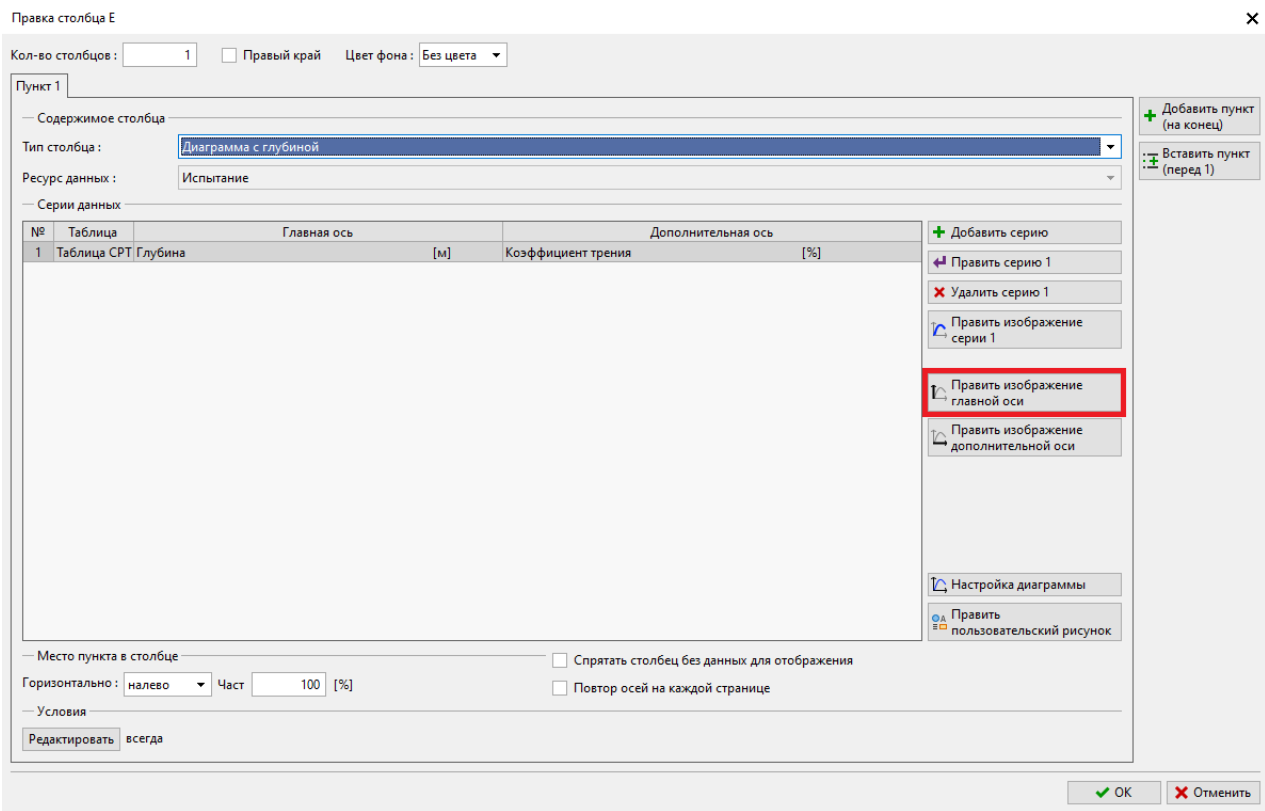

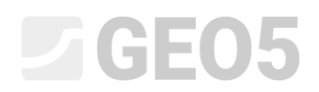

Отключим отображение линии, описание оси, а во вкладке «Деление» еще и форму и описание.

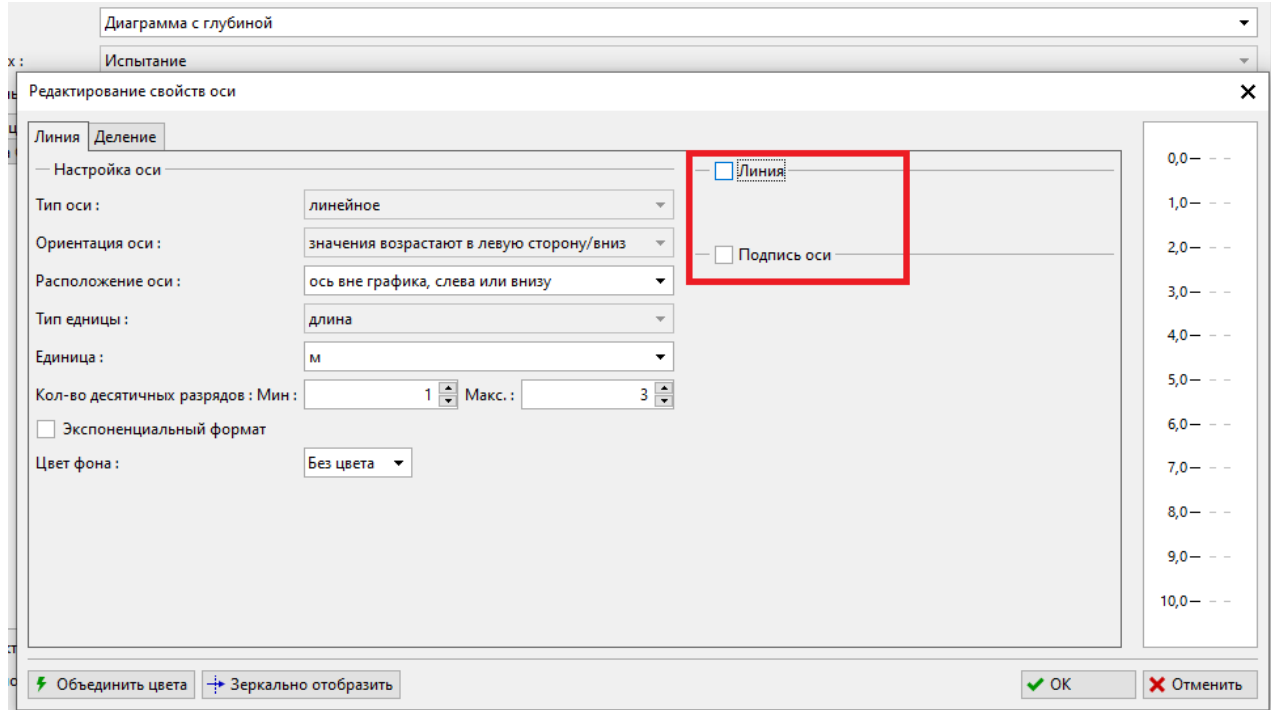

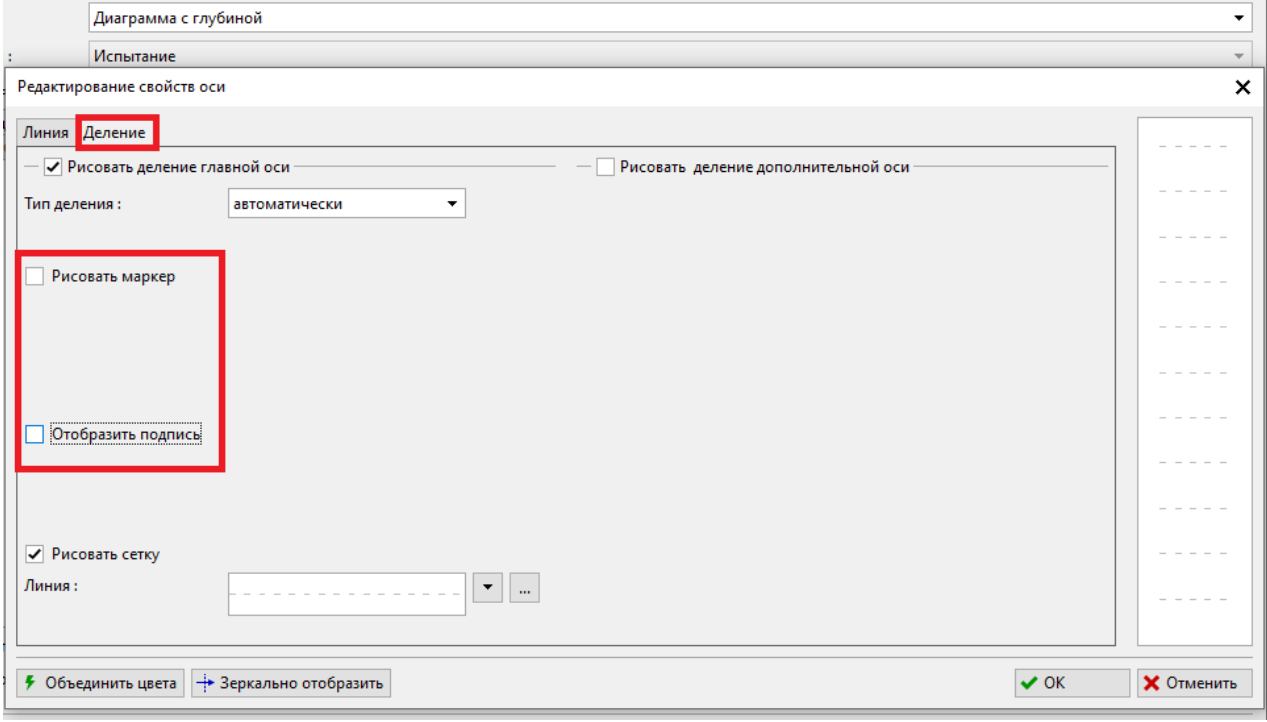

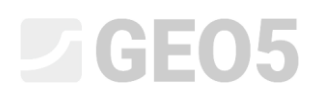

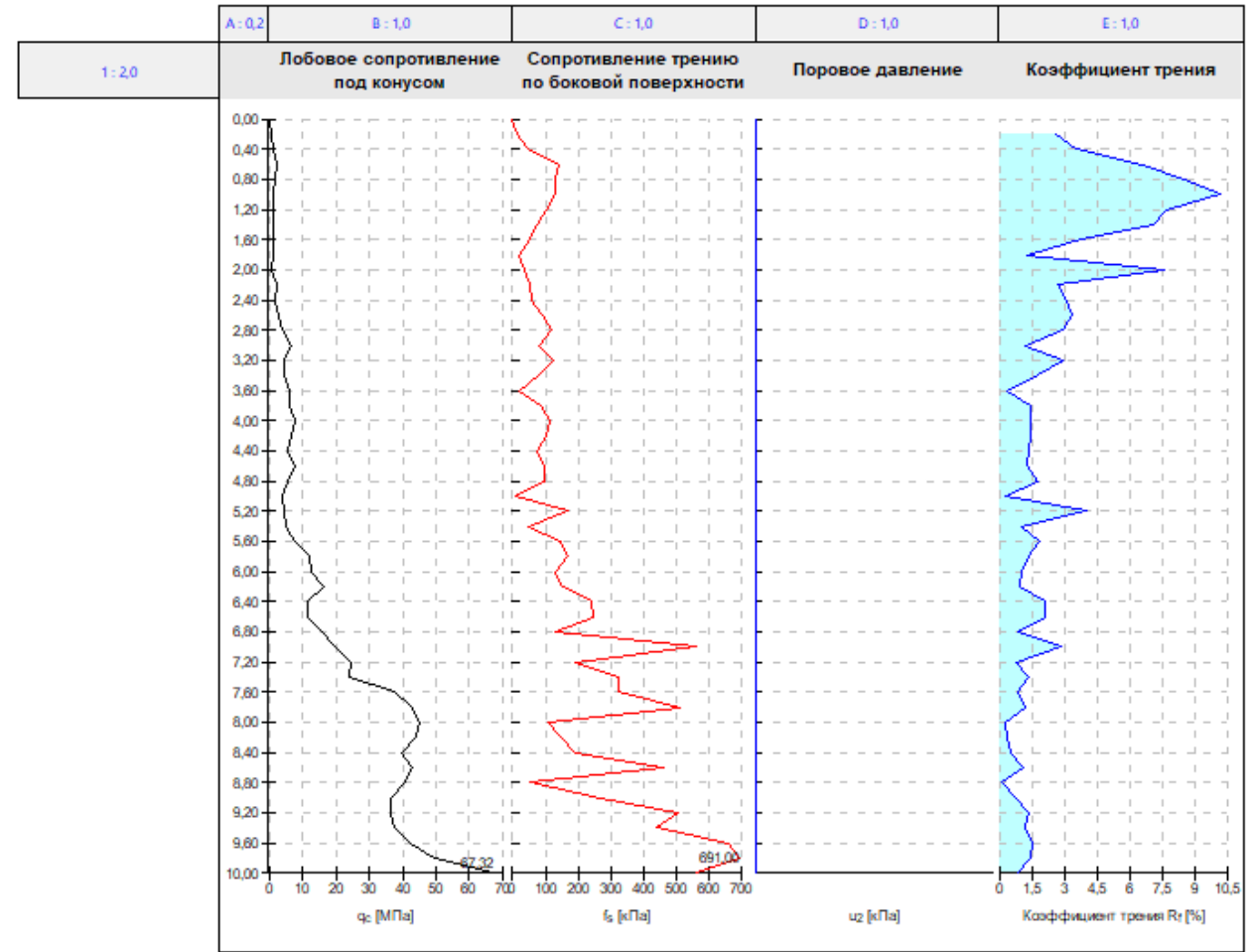

### Теперь настроим визуализацию самого ряда под другие графики.

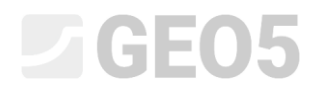

# Нажмите кнопку «Править изображение серии 1».

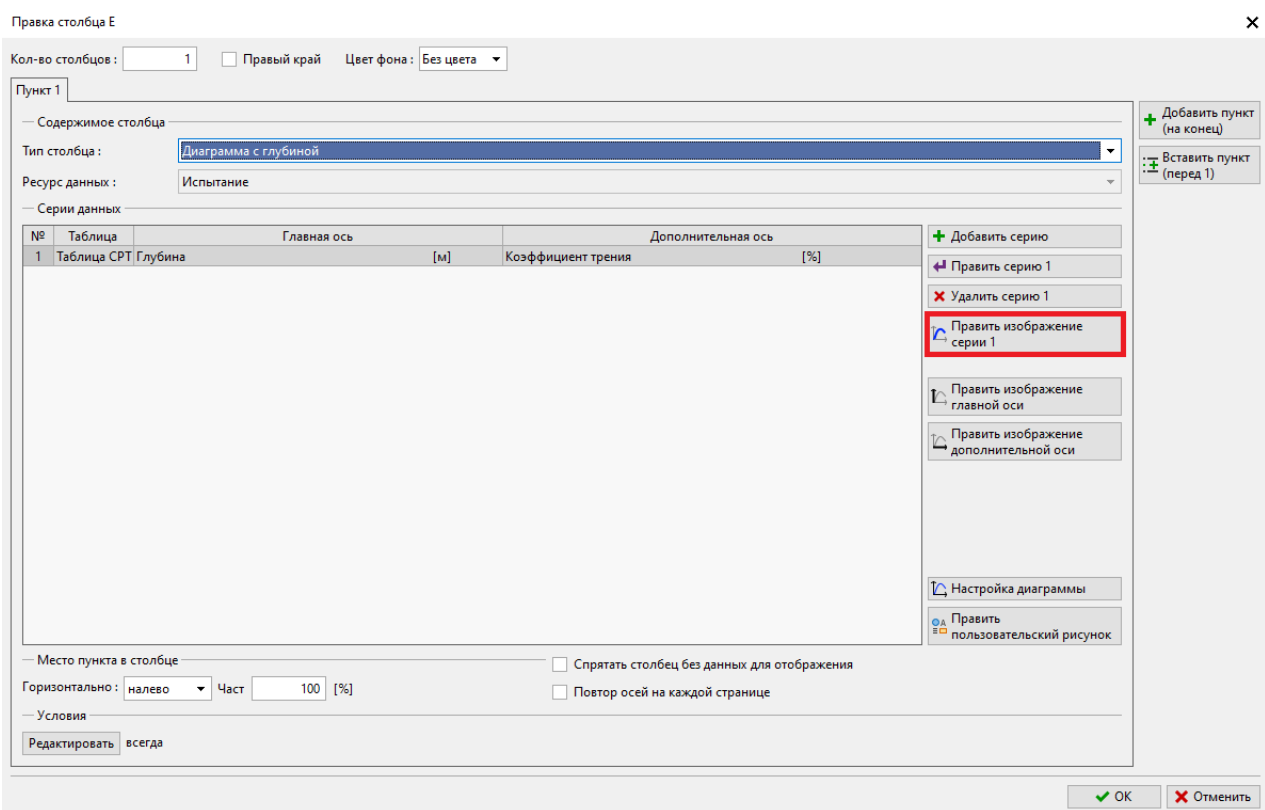

# Здесь мы сделаем необходимые изменения — отключим цветовую заливку под линией.

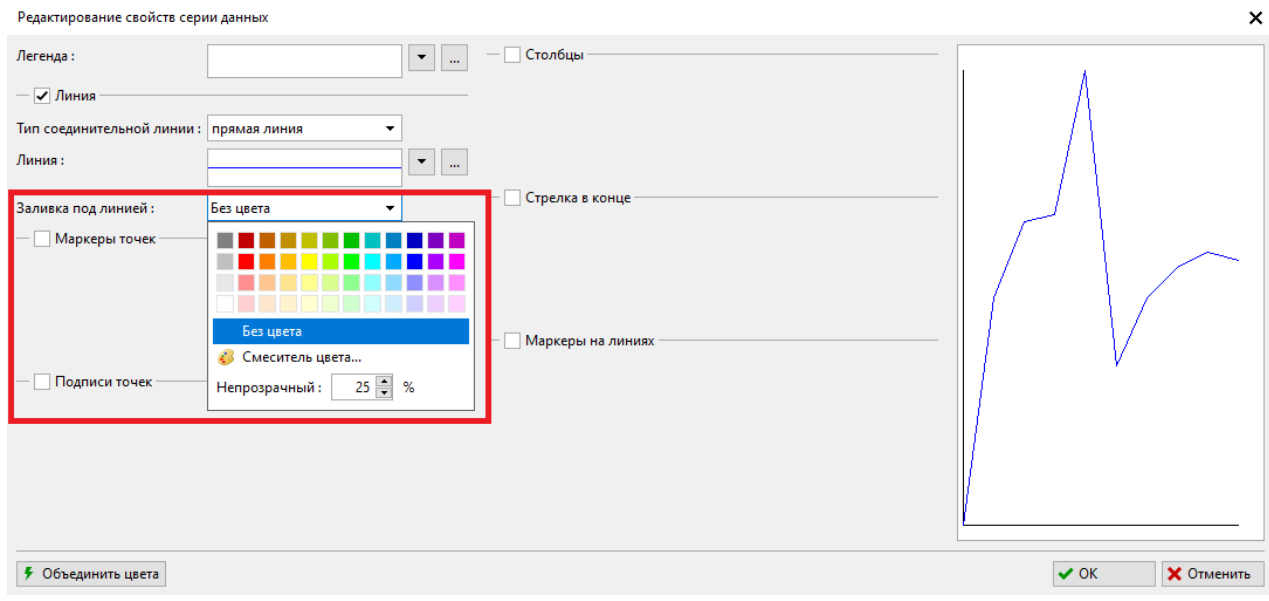

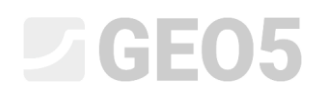

Далее, нажав кнопку с тремя точками, мы отредактируем саму линию. Унифицируем толщину до 0,4 мм и выбираем зеленый цвет, который пока не используется.

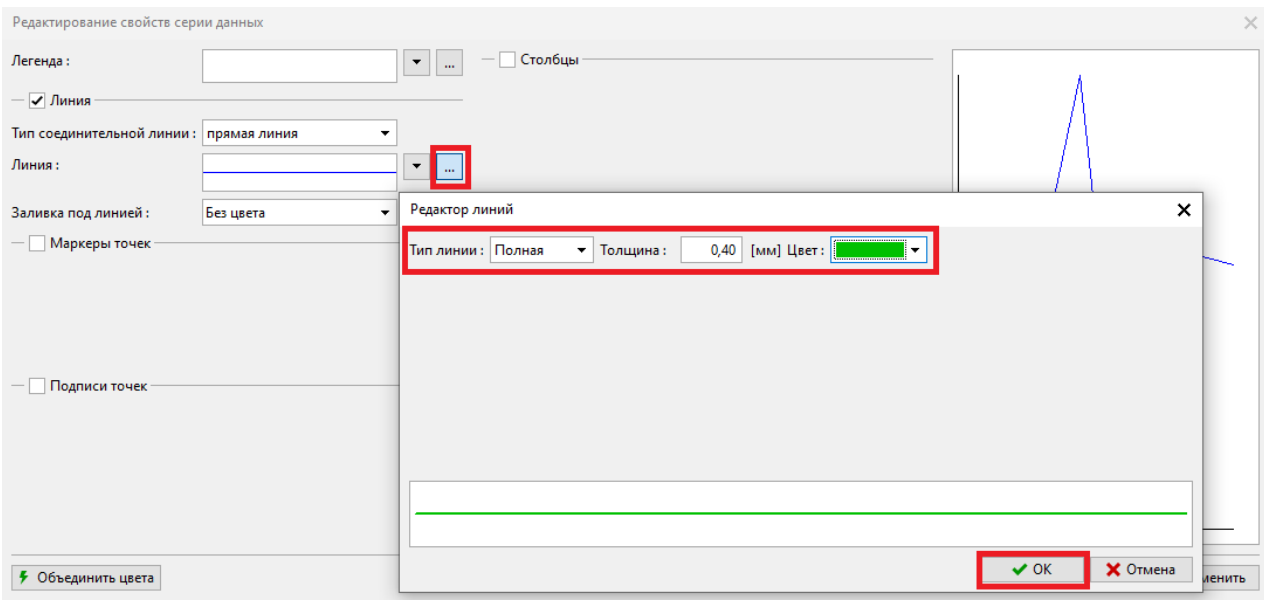

Мы также скорректируем описание боковой оси, чтобы оно соответствовало другим графикам.

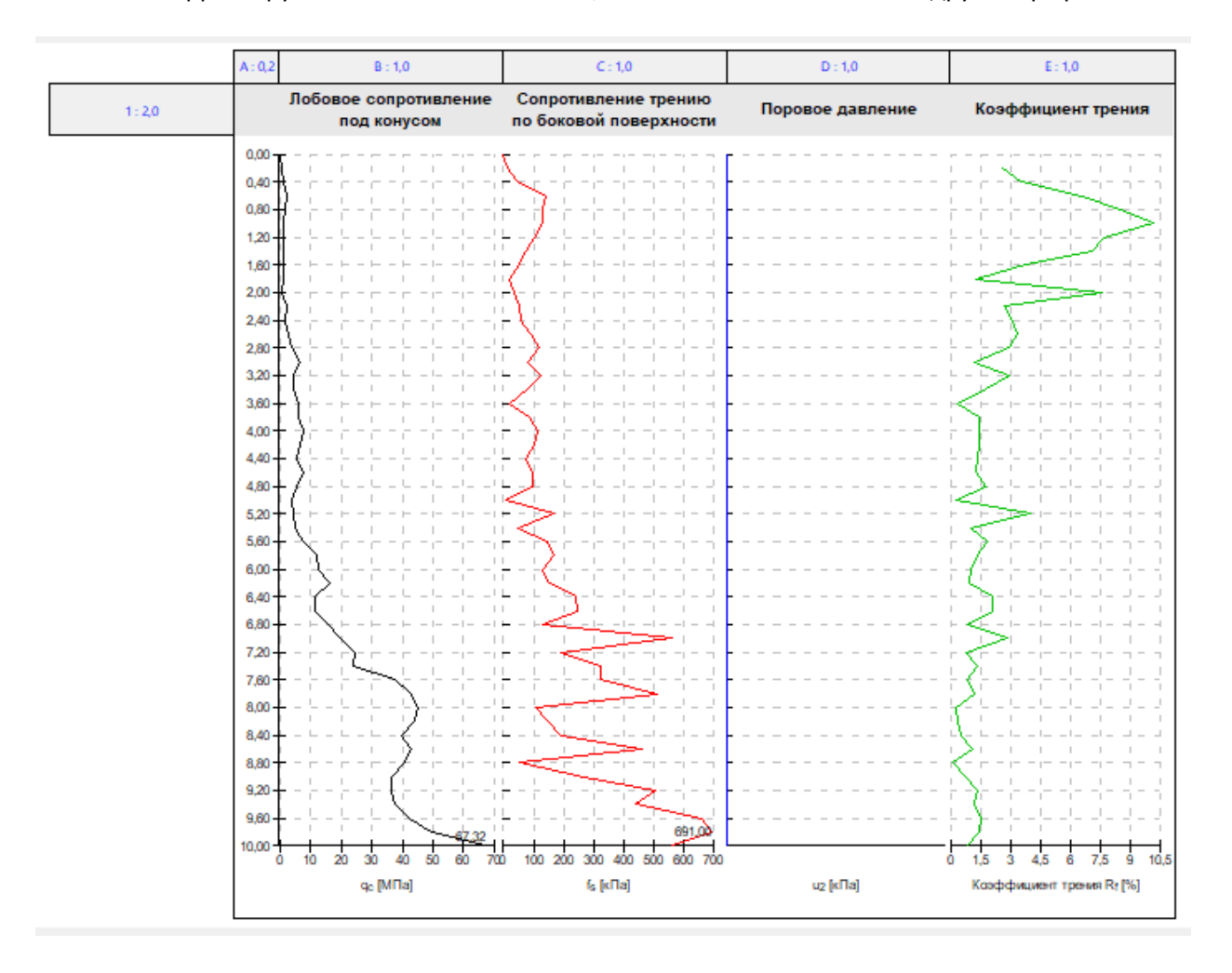

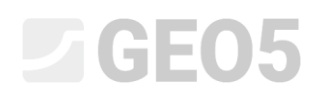

Процедура здесь аналогична другим модификациям – открываем редактор боковой оси и изменяем описание оси так, чтобы оно содержало только символ.

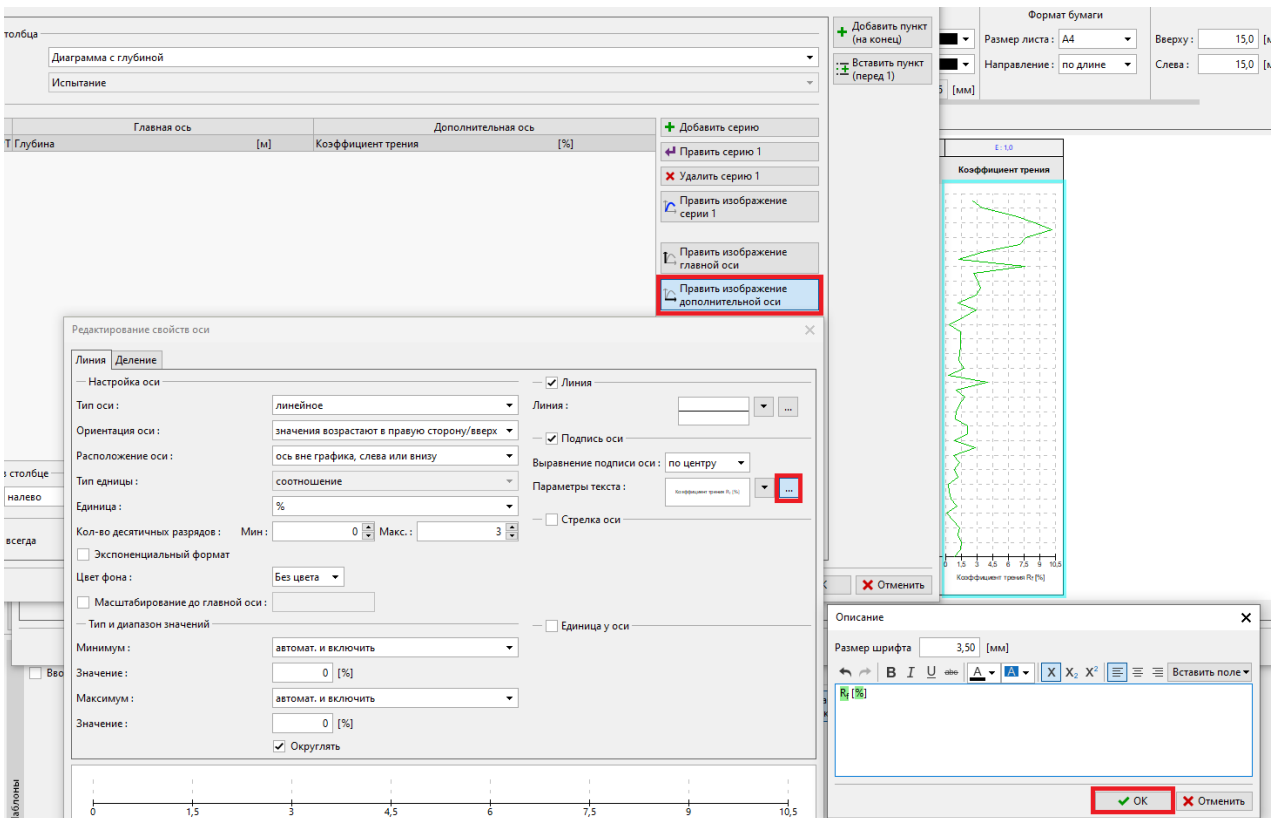

Нажав кнопку «Просмотр напечатанного», мы можем проверить, соответствует ли наш журнал требуемому заданию.

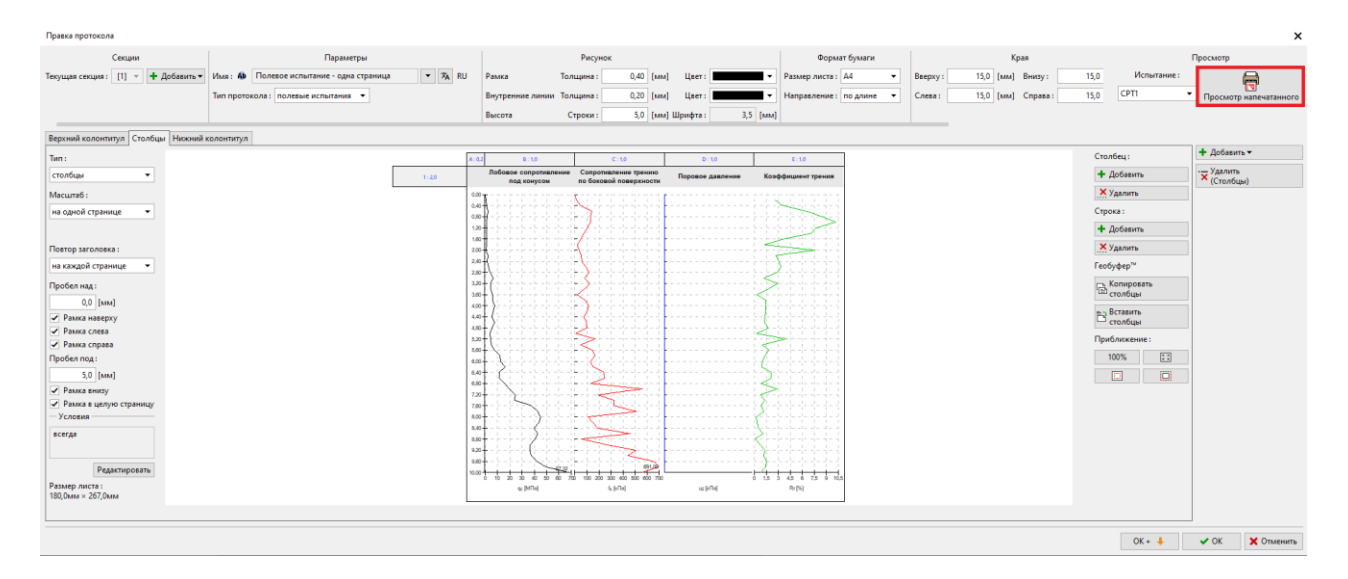

# **ZGE05**

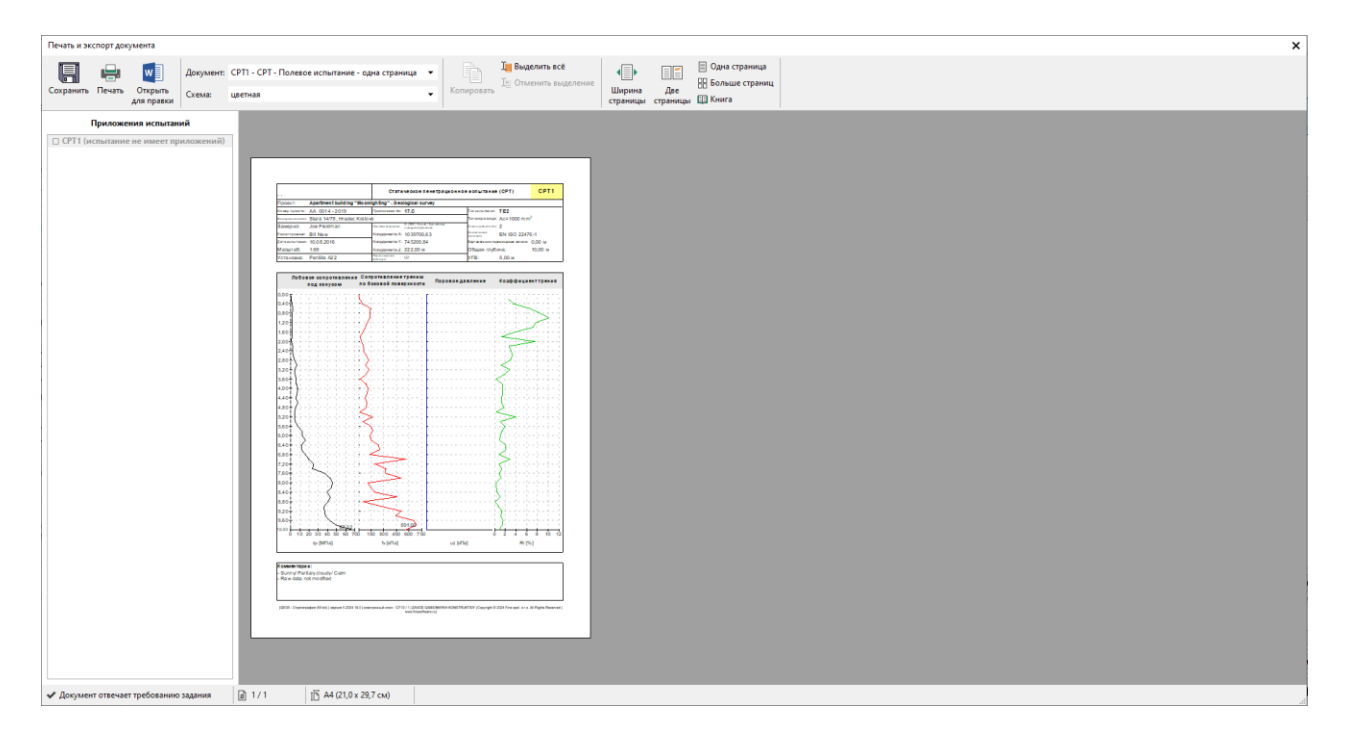

Созданный протокол соответствует нашему заданию.

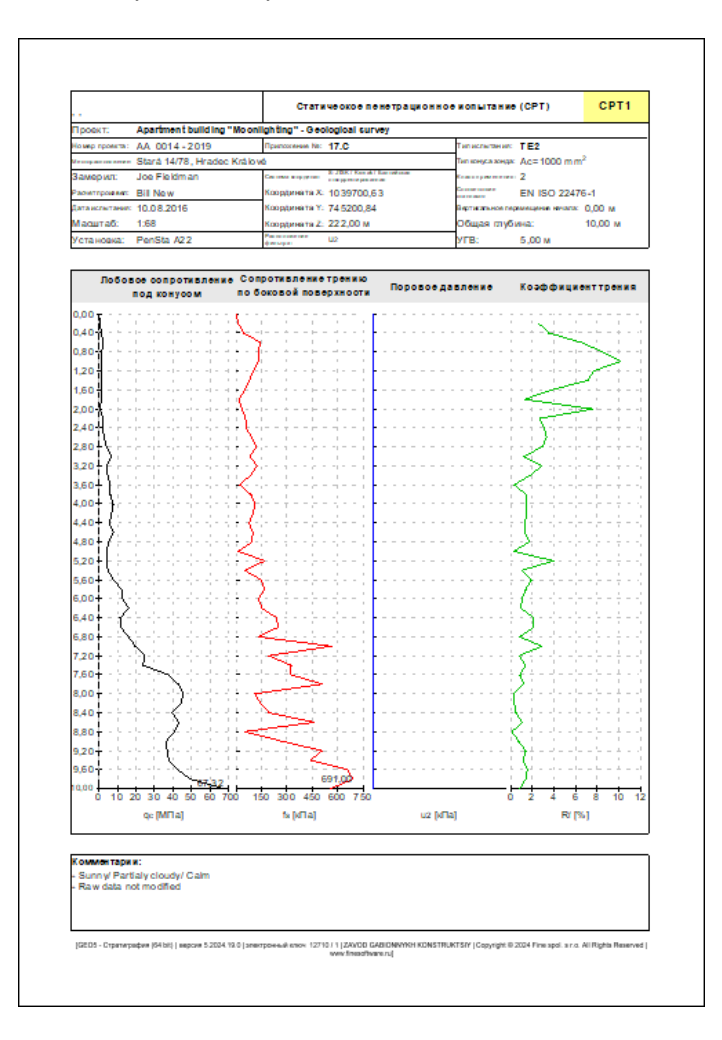

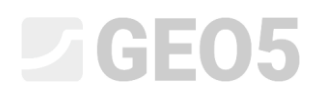

Если мы хотим изменить график в других протоколах, его можно очень быстро скопировать. В отредактированном журнале нажмите на вкладку столбца и нажмите «Копировать столбцы».

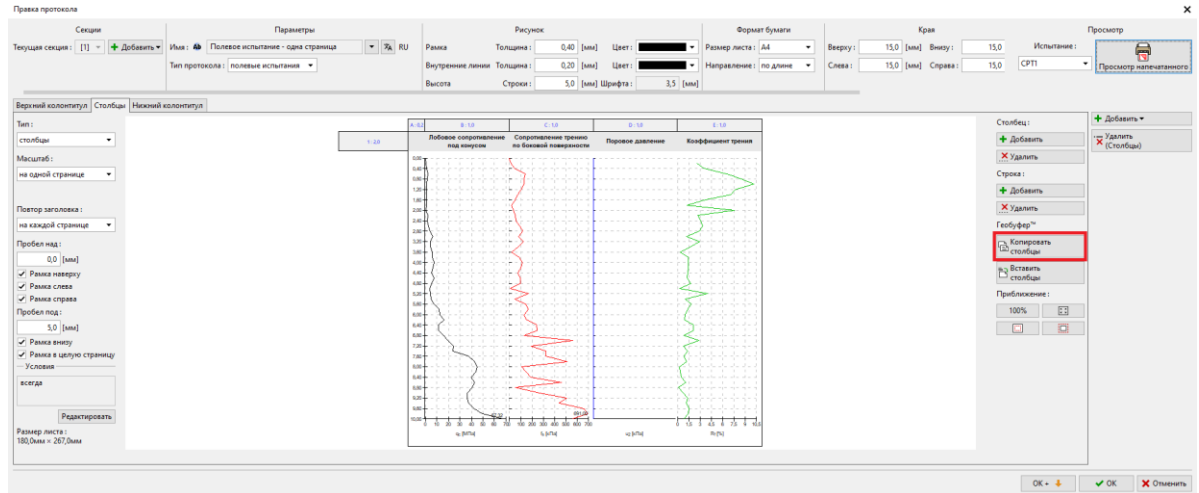

Теперь откройте второй журнал — в нашем случае двухстраничный журнал и вставьте столбцы.

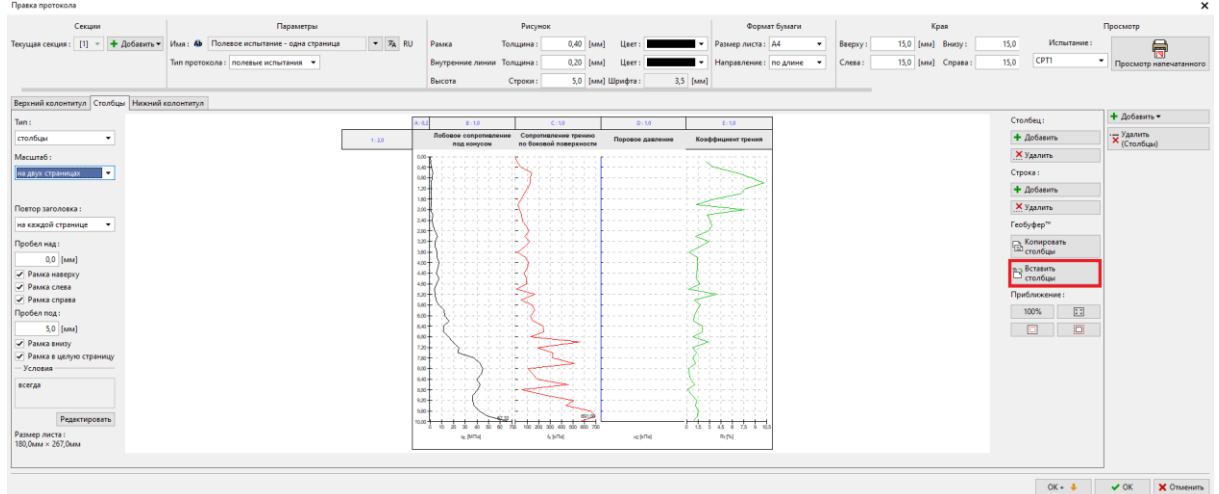

### Теперь просто настройте соответствующий масштаб — две страницы.

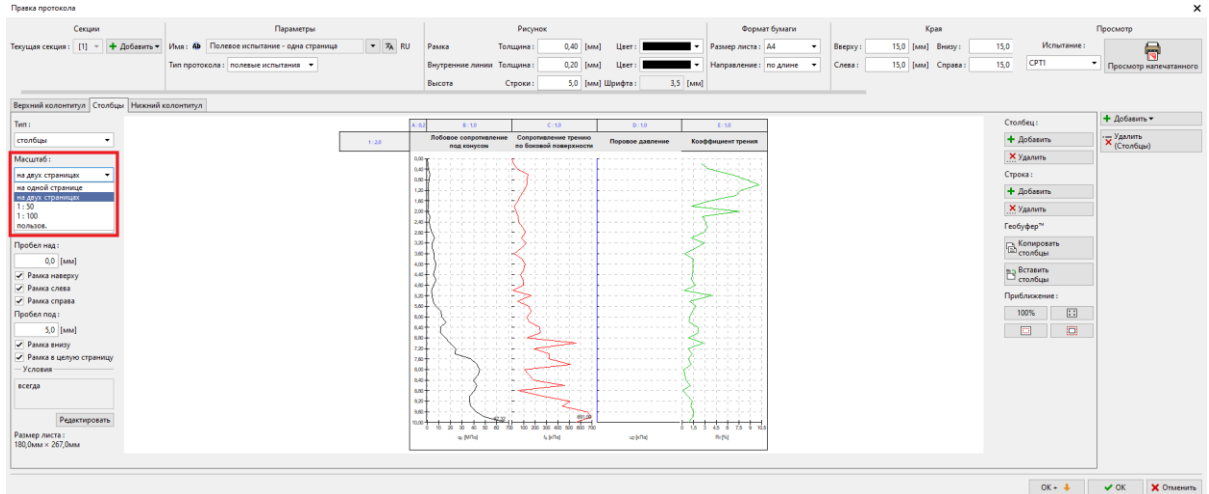

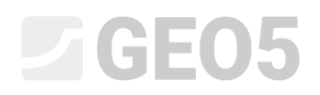

Таким образом, мы можем легко модифицировать и другие протоколы.

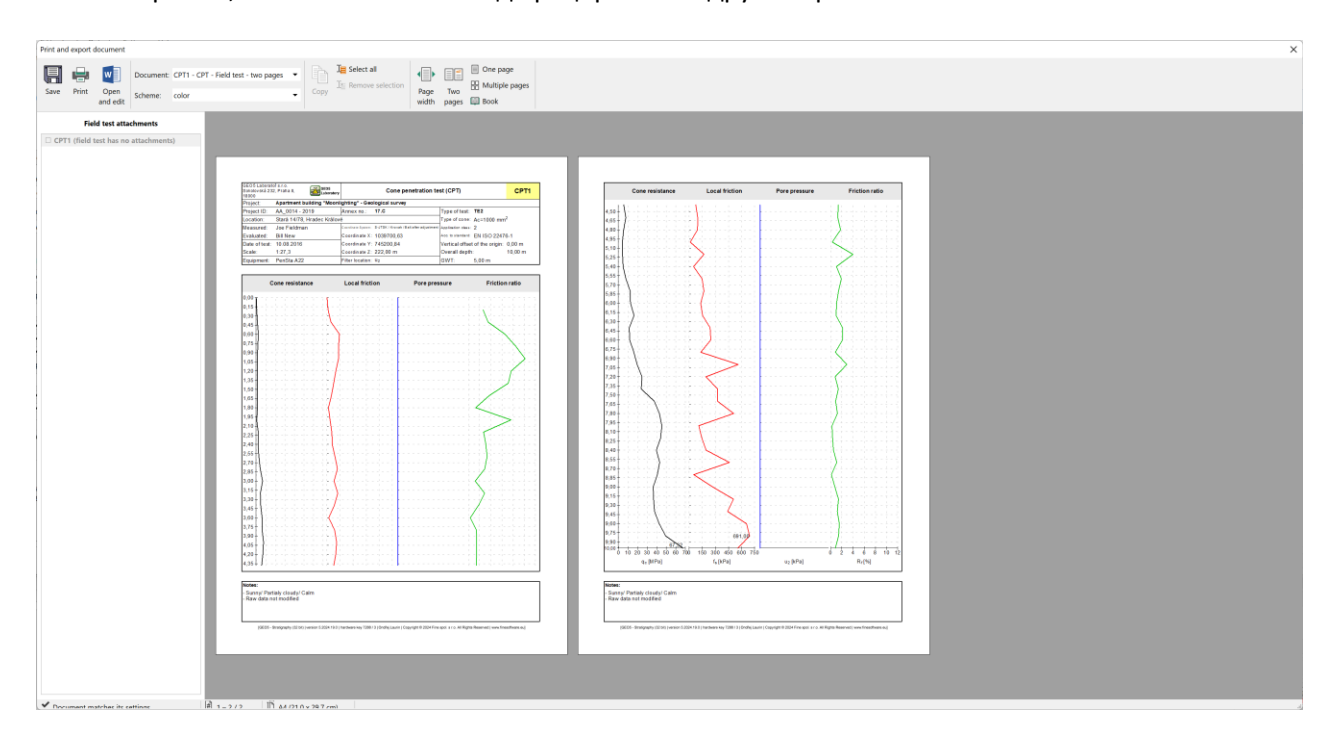